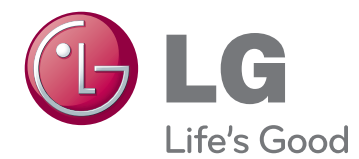

# MANUAL DEL PROPIETARIO PANTALLA SIGNAGE

Lea este manual atentamente antes de utilizar el monitor y consérvelo para consultarlo cuando lo necesite.

47WV30 MODELOS DE PANTALLA SIGNAGE

# **CONTENIDO**

# **[MONTAJE Y PREPARACIÓN](#page-3-0)**

- [Desembalaje](#page-3-0)
- [Piezas](#page-4-0)
- [Instalación vertical](#page-5-0)
- [Retirada de los soportes en L antes de la](#page-5-0)  [instalación](#page-5-0)
- [Asas de movimiento](#page-6-0)
- [Movimiento del dispositivo en posición](#page-6-0)  [vertical](#page-6-0)
- [Movimiento del dispositivo en posición](#page-6-0)  [horizontal](#page-6-0)
- [MÉTODO DE ALMACENAMIENTO PARA](#page-7-0)  [LA PROTECCIÓN DEL PANEL](#page-7-0)
- [Método correcto](#page-7-0)
- [Método incorrecto](#page-7-0)
- [Instalación en una pared](#page-8-0)
- [CONFIGURACIÓN DEL EQUIPO EX-](#page-9-0)**TFRNO**
- [RECEPTOR IR](#page-9-0)
- [Instalación de pantallas en mosaico](#page-10-0)
- [Mosaico de pantallas instalación del](#page-10-0)  [equipo 1](#page-10-0)
- [Mosaico de pantallas instalación del](#page-11-0)  [equipo 2](#page-11-0)
- [Mosaico de pantallas instalación del](#page-12-0)  [equipo 3](#page-12-0)
- [Mosaico de pantallas instalación del](#page-13-0)  [equipo 4](#page-13-0)
- [Inserción del soporte del cable](#page-14-0)

# **[MANDO A DISTANCIA](#page-15-0)**

- [Visualización del nombre del dispositivo](#page-17-0)  [conectado a un puerto de entrada](#page-17-0)
- [Picture ID](#page-18-0)

# **[USO DEL MONITOR](#page-19-0)**

- [Conexión a un PC](#page-19-0)
- [Conexión RGB](#page-19-0)
- [Conexión de DVI a DVI](#page-20-0)
- [Conexión HDMI](#page-20-0)
- [Conexión de audio](#page-21-0)
- [Conexión del receptor IR](#page-21-0)
- [Ajuste de la pantalla](#page-22-0)
- [Selección de un modo de imagen](#page-22-0)
- [Personalización de las opciones de](#page-22-0)  [imagen](#page-22-0)
- [Personalización de las opciones de](#page-23-0)  [visualización del PC](#page-23-0)
- [Ajuste del sonido](#page-23-0)
- [Selección de un modo de sonido](#page-23-0)
- [Personalización de las opciones de](#page-24-0)  [sonido](#page-24-0)
- [Uso de opciones adicionales](#page-24-0)
- [Ajuste del formato](#page-24-0)

# **[ENTRETENIMIENTO](#page-26-0)**

- [Conexión a una red con cables](#page-26-0)
- [Estado de red](#page-27-0)
- [Conexión de dispositivos de almace](#page-28-0)[namiento USB](#page-28-0)
- [Búsqueda de archivos](#page-29-0)
- [Reproducción de películas](#page-30-0)
- [Visualización de fotos](#page-34-0)
- [Cómo escuchar música](#page-36-0)
- [Código de registro DivX](#page-38-0)

# **[PERSONALIZACIÓN DE LOS](#page-40-0)  [AJUSTES](#page-40-0)**

- [Acceso a los menús principales](#page-40-0)
- [Ajustes de IMAGEN](#page-41-0)
- [Ajustes de AUDIO](#page-43-0)
- [Ajustes de HORA](#page-44-0)
- [Ajustes de OPCIÓN](#page-45-0)
- [Configuración de RED](#page-47-0)

# **[CONEXIONES](#page-48-0)**

- [Conexión a un receptor HD, reproductor](#page-49-0)  [de DVD o vídeo](#page-49-0)
- [Conexión HDMI](#page-49-0)
- [Conexión DVI HDMI](#page-49-0)
- [Conexión AV](#page-50-0)
- [Conexión de un dispositivo USB](#page-50-0)
- [Conexión a LAN](#page-50-0)
- [Conexión LAN](#page-50-0)
- [Monitores en "Cadena Margarita"](#page-51-0)
- [Cable RGB](#page-51-0)
- [Cable DVI](#page-51-0)

# **[SOLUCIÓN DE PROBLEMAS](#page-52-0)**

- [General](#page-52-0)
- **[ESPECIFICACIONES](#page-54-0)**
- **[CONTROL DE RS-232](#page-56-0)**

# **[LICENCIAS](#page-66-0)**

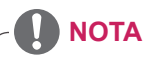

- y Es posible que aparezcan los tres fenómenos siguientes por las características del LCD con marco ultradelgado. No están relacionados con el rendimiento de la pantalla.
	- 1. Es posible que los bordes de la pantalla se oscurezcan o que aparezcan sombras.
	- 2. Pueden observarse fugas de luz según el ángulo de visualización.
	- 3. Algunos componentes como la guía patrón o el soporte pueden ser visibles por los lados de la pantalla.

# <span id="page-3-0"></span>**MONTAJE Y PREPARACIÓN**

# **Desembalaje**

Compruebe si se incluyen los siguientes elementos con el producto. Si falta algún accesorio, póngase en contacto con el distribuidor local donde haya comprado el producto. Las ilustraciones que aparecen en este manual pueden ser diferentes con respecto al producto y los accesorios reales.

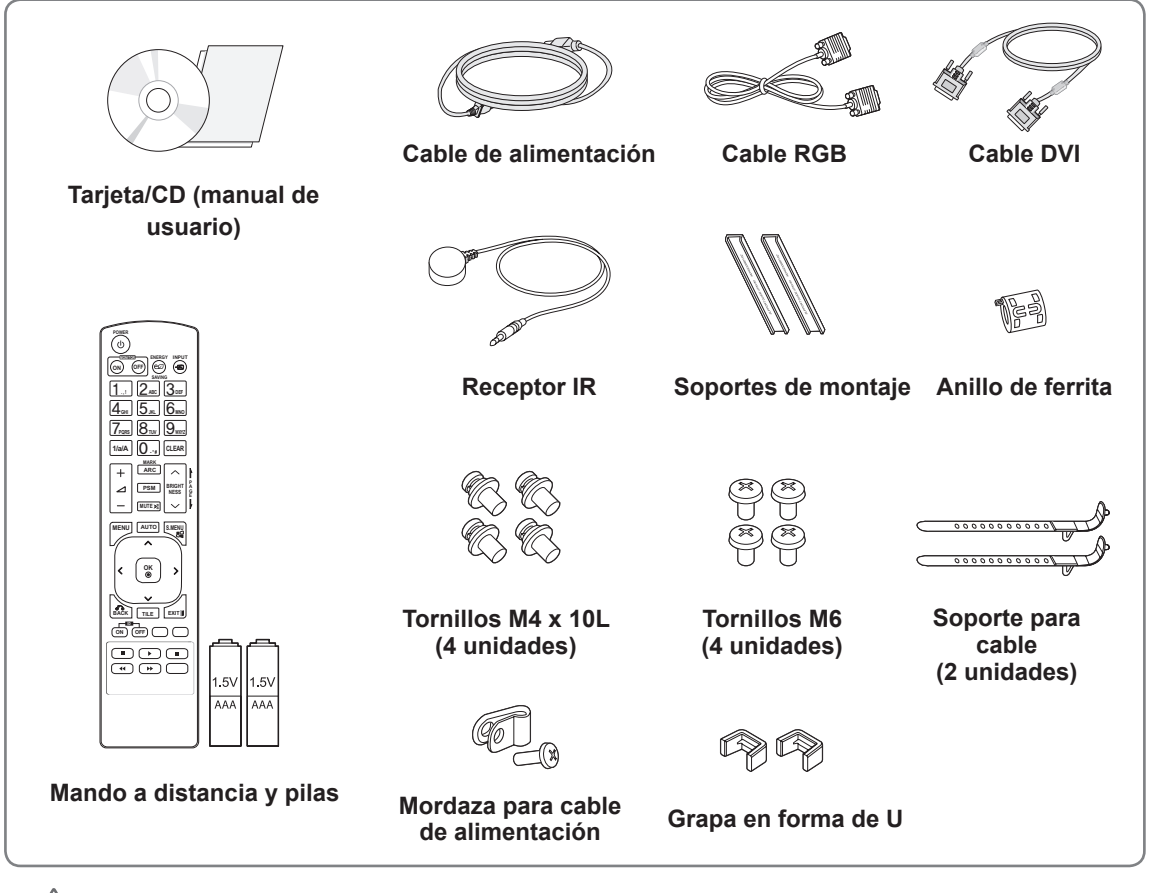

# **PRECAUCIÓN**

- y No utilice elementos falsificados para garantizar la seguridad y la vida útil del producto.
- y Ningún daño o lesión física causados por el uso de elementos falsificados está cubierto por la garantía.

- Los accesorios proporcionados con el producto pueden variar en función del modelo.
- y Las especificaciones del producto o el contenido de este manual pueden modificarse sin previo aviso debido a la actualización de las funciones del producto.
- y **Uso de un anillo de ferrita** Se pueden reducir las ondas electromagnéticas que emite el receptor de IR con un anillo de ferrita. Pase el cable por dentro del anillo para hacer un bucle, como se obse rva en la ilustración, antes de su uso.

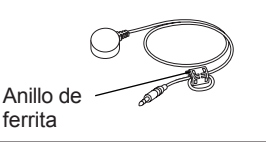

# <span id="page-4-0"></span>**Piezas**

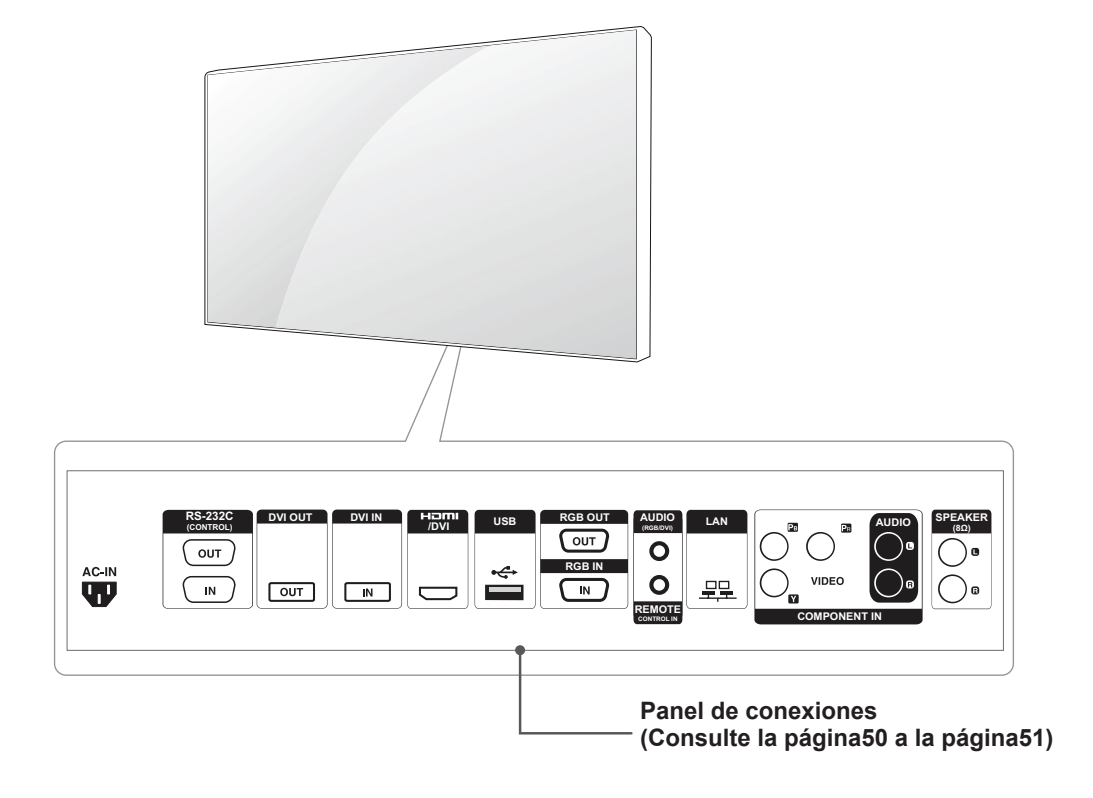

# <span id="page-5-0"></span>**Instalación vertical**

Para instalarlo verticalmente, gírelo en el sentido de las agujas del reloj por delante.

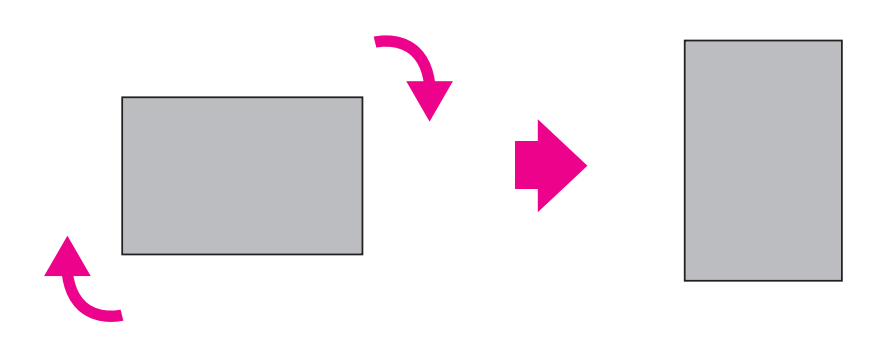

# **Retirada de los soportes en L antes de la instalación**

Retire los soportes en L de cada una de las esquinas del monitor antes de instalarlo.

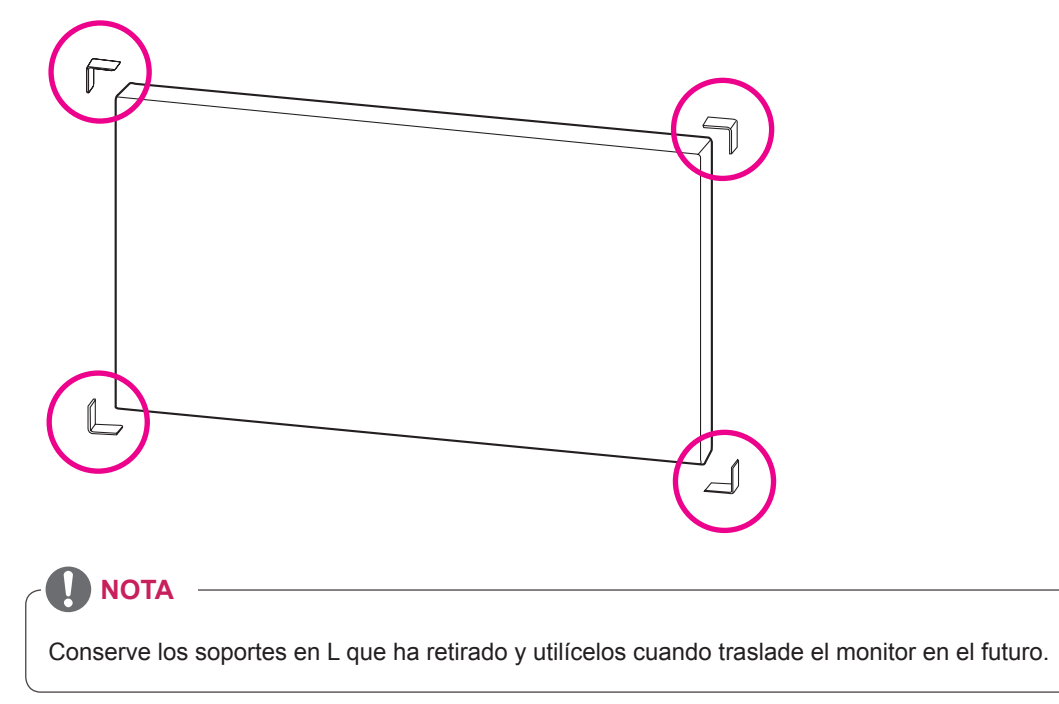

# <span id="page-6-0"></span>**Asas de movimiento**

# **Movimiento del dispositivo en posición vertical**

Utilice las asas verticales de los lados izquierdo y derecho o las asas izquierda y derecha de la parte posterior de la pantalla.

# **Movimiento del dispositivo en posición horizontal**

Coloque la pantalla hacia abajo y utilice las asas verticales en los lados izquierdo y derecho.

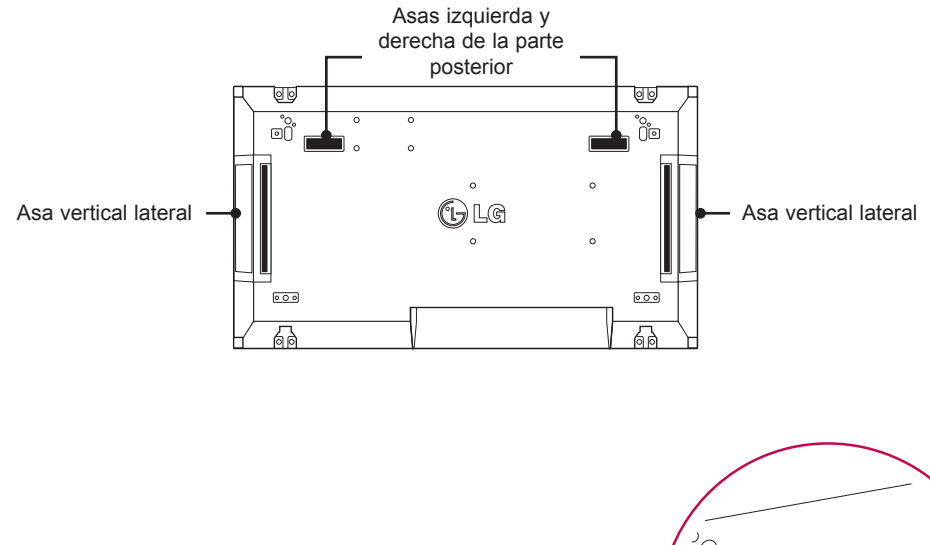

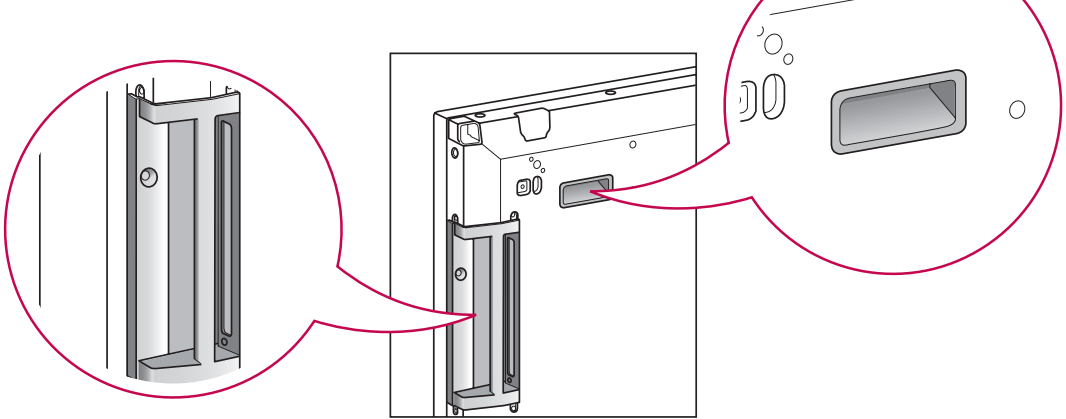

#### **PRECAUCIÓN**

- y Tenga cuidado de no tocar directamente el panel o exponerlo a impacto alguno cuando mueva el monitor.
- Sostenga el monitor por las asas, ya que las esquinas del panel frontal son afiladas y pueden provocar lesiones.

# <span id="page-7-0"></span>**MÉTODO DE ALMACENAMIENTO PARA LA PROTECCIÓN DEL PANEL**

# Panel

Si el producto tiene que colocarse verticalmente, sujete ambos lados del producto e inclínelo hacia atrás con cuidado para que el panel no toque el suelo.

# **Método correcto Método incorrecto**

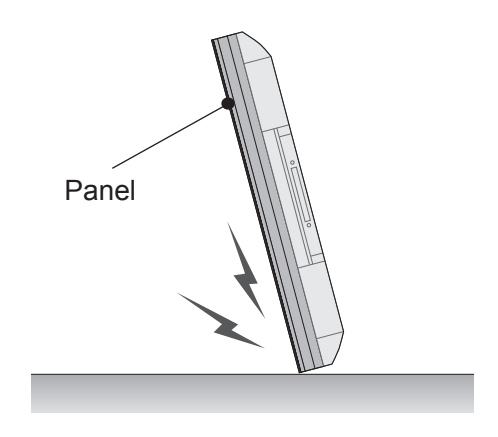

Si el producto se inclina hacia el lateral del panel, la parte inferior del panel puede dañarse.

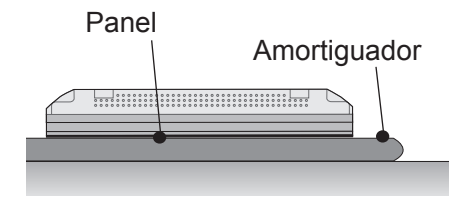

Al situar el producto en horizontal, coloque una amortiguación en una superficie plana y sitúe el producto sobre ella con el panel del producto hacia abajo.

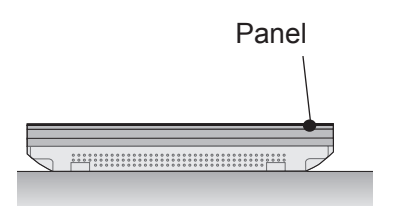

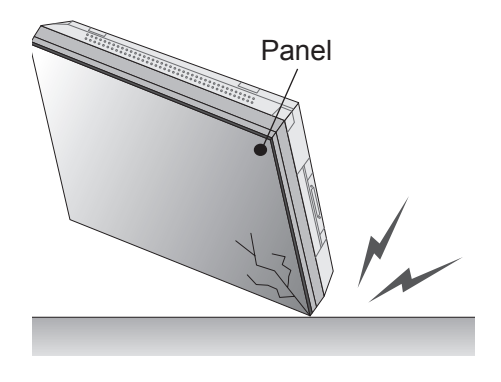

Si el producto se inclina hacia el extremo del panel, el borde del panel puede dañarse.

Si no se encuentra disponible una amortiguación, asegúrese de que el suelo está limpio y, seguidamente, coloque en él el producto con cuidado, con el panel hacia arriba o hacia abajo. En este momento, tenga cuidado de que no caigan objetos sobre el panel.

# <span id="page-8-0"></span>**Instalación en una pared**

Instale el monitor a una distancia mínima de 10 cm de la pared y deje unos 10 cm de espacio en cada lado del monitor para permitir una ventilación adecuada. Puede pedir instrucciones de instalación detalladas en cualquier tienda minorista. Consulte el manual para montar e instalar un soporte de montaje en pared con inclinación.

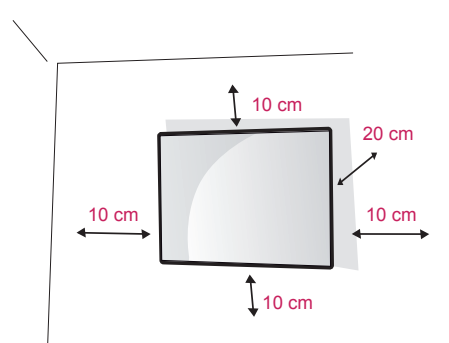

Si tiene intención de montar el monitor en la pared, fije el accesorio de montaje en pared (piezas opcionales) a la parte posterior del monitor. Si instala el monitor con el accesorio de montaje en pared (piezas opcionales), fíjelo con cuidado para que no se caiga.

Utilice la placa de montaje en pared y los tornillos conformes al estándar VESA.

Utilice la placa de montaje en pared y los tornillos conformes al estándar VESA.

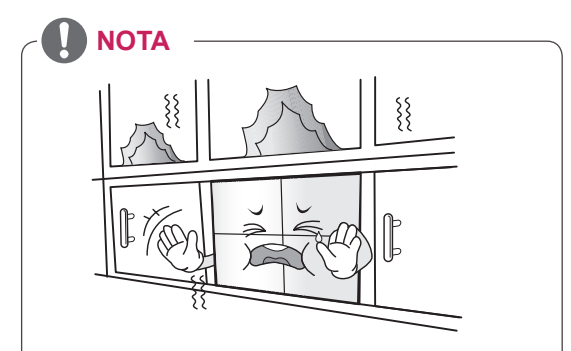

No instale el producto en un lugar sin ventilación (por ejemplo, en un estante o en un armario) ni sobre una alfombra o un cojín. Si no tiene más alternativa que montar el producto en la pared, asegúrese de que existe la suficiente ventilación antes de la instalación.

- De lo contrario, puede producirse un incendio debido al incremento de la temperatura interna.

# **PRECAUCIÓN**

- y Desconecte el cable de alimentación antes de mover o instalar el monitor. De lo contrario, podría producirse una descarga eléctrica.
- Si instala el monitor en un techo o una pared inclinada, podría caerse y producir lesiones físicas graves. Utilice un soporte de montaje en pared autorizado por LG y póngase en contacto con el distribuidor local o con personal cualificado.
- No apriete los tornillos en exceso, ya que esto podría ocasionar daños al monitor y anular la garantía.
- Utilice tornillos y soportes de montaje en pared que cumplan el estándar VESA. Los daños o las lesiones físicas causados por mal uso o por emplear un accesorio inadecuado no están cubiertos por la garantía.

- Utilice los tornillos que se enumeran en las especificaciones del estándar VESA.
- El kit de montaje en pared incluye un manual de instalación y las piezas necesarias.
- El soporte de montaje en pared es opcional. Puede solicitar accesorios adicionales a su distribuidor local.
- La longitud de los tornillos puede diferir según el soporte de montaje en pared. Asegúrese de emplear la longitud adecuada.
- Para obtener más información, consulte las instrucciones incluidas con el soporte de montaje en pared.

# <span id="page-9-0"></span>**CONFIGURACIÓN DEL EQUIPO EXTERNO**

# **RECEPTOR IR**

Permite ubicar el sensor del mando a distancia en el lugar que se prefiera.

De esta manera, la pantalla permite contralar otras pantallas a través de un cable RS-232.

Para obtener más información, consulte la página 19.

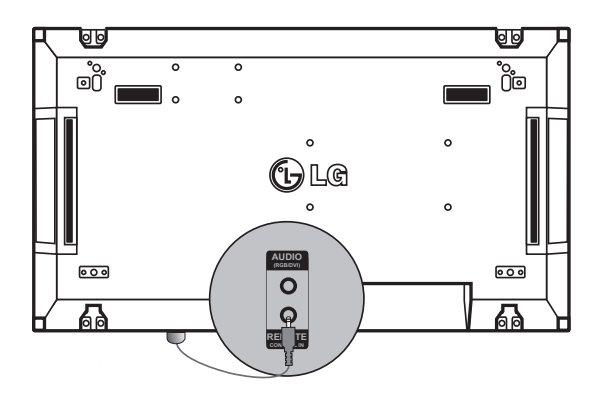

# <span id="page-10-0"></span>**Instalación de pantallas en mosaico**

# **Mosaico de pantallas - instalación del equipo 1**

#### **\*Ejemplo de mosaico de 2 x 2**

\* Los números asignados en este ejemplo (1, 2, 3 y 4) se utilizan para demostrar el procedimiento de instalación, con el fin de garantizar que es sencillo seguirlo. Estos números no tienen nada que ver con el Set ID que se utiliza para hacer funcionar el mando a distancia.

Ajuste el soporte de montaje en la guía de montaje con tornillos y monte el equipo en la placa de montaje en pared o en la pared.

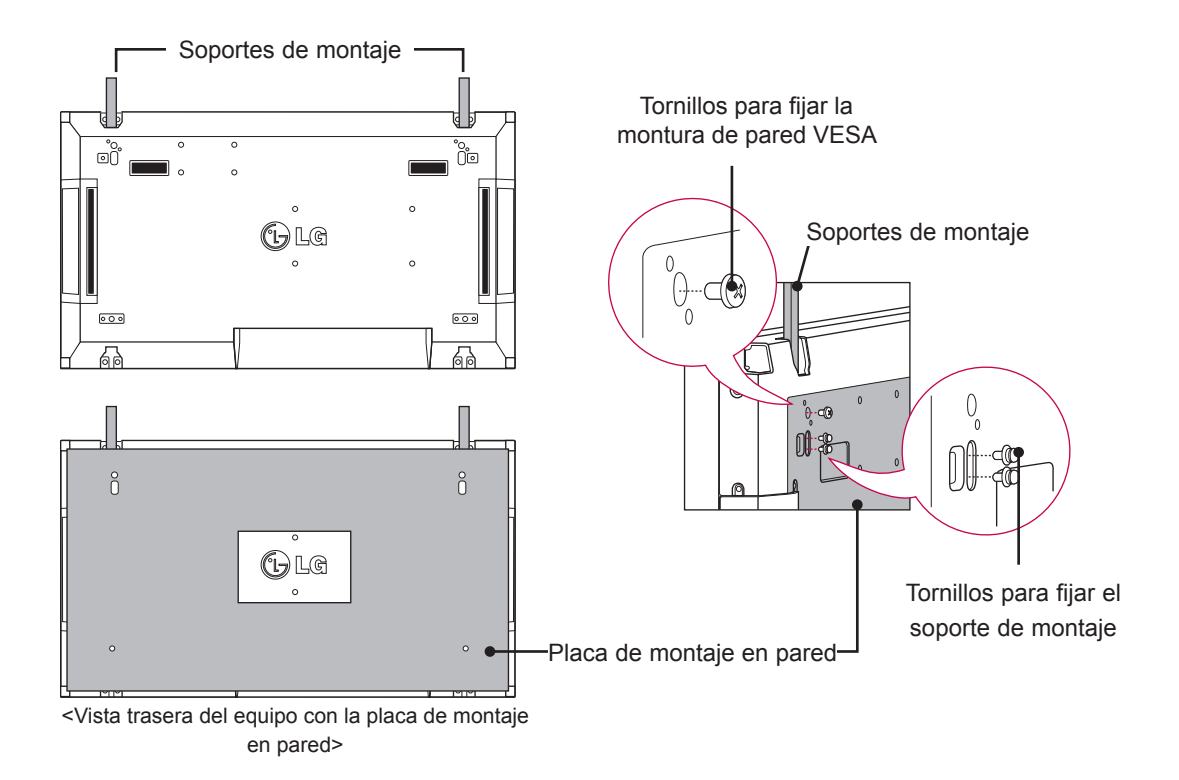

\* La placa de montaje en pared aparece ilustrada en gris para su fácil identificación.

# <span id="page-11-0"></span>**Mosaico de pantallas - instalación del equipo 2**

Una el equipo 2 al equipo 1 con los soportes de montaje de la parte superior del grupo 1 y monte los dos monitores en la placa de montaje en pared o a la pared. Retire los soportes de montaje tras montar los equipos.

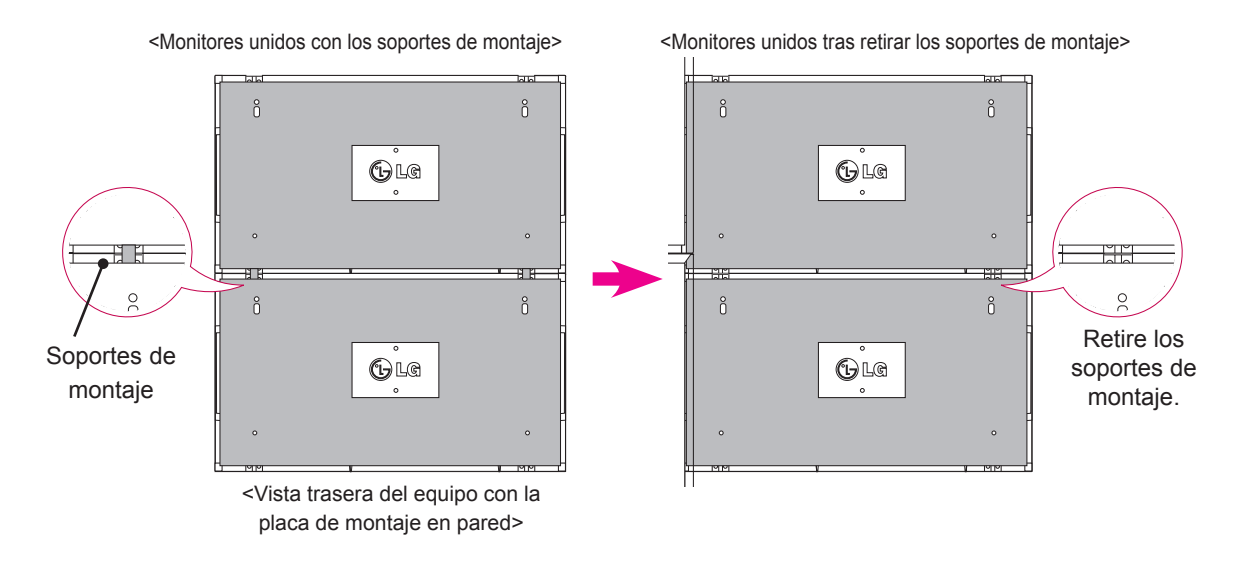

#### **Retirada de los soportes de montaje**

- \* Quite los tornillos del soporte de montaje de la parte posterior del equipo y retire los soportes.
- \* Al quitar los tornillos, caerán los soportes. Debe retirarlos a través del espacio de los laterales del equipo.
- \* Sólo podrá hacerlo si existe espacio suficiente entre el equipo y la placa de montaje en pared o la pared para quitar los tornillos. (compruebe que dispone de espacio suficiente para retirar los tornillos antes de fijar los soportes de montaje).

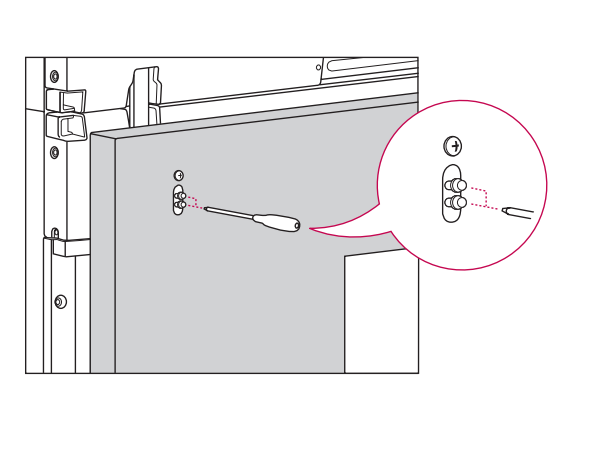

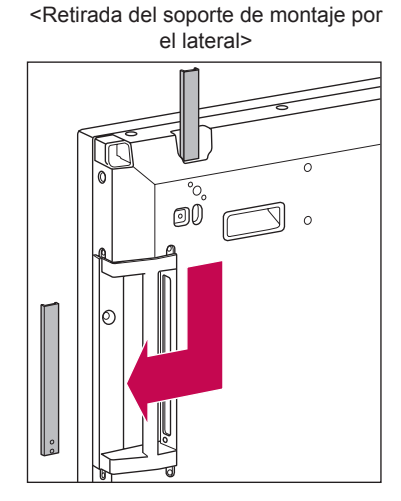

# <span id="page-12-0"></span>**Mosaico de pantallas - instalación del equipo 3**

Fije los soportes de montaje al equipo 3 siguiendo los pasos anteriores, y monte el equipo sin presionar demasiado sobre la placa de montaje en pared o en la pared.

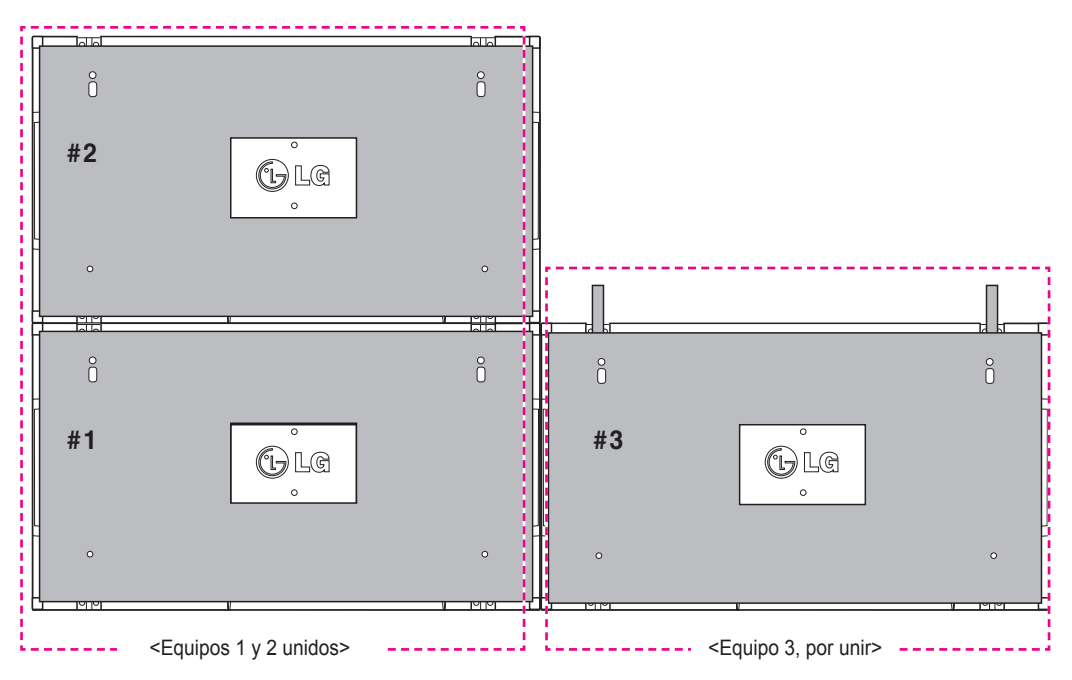

Minimice el espacio lateral entre equipos con la grapa en forma de U.

Cuando tenga los dispositivos con el espacio mínimo entre ellos, fije con firmeza en la placa de montaje en pared o la pared.

Cuando los equipos estén bien fijados en la pared, retire las grapas en forma de U.

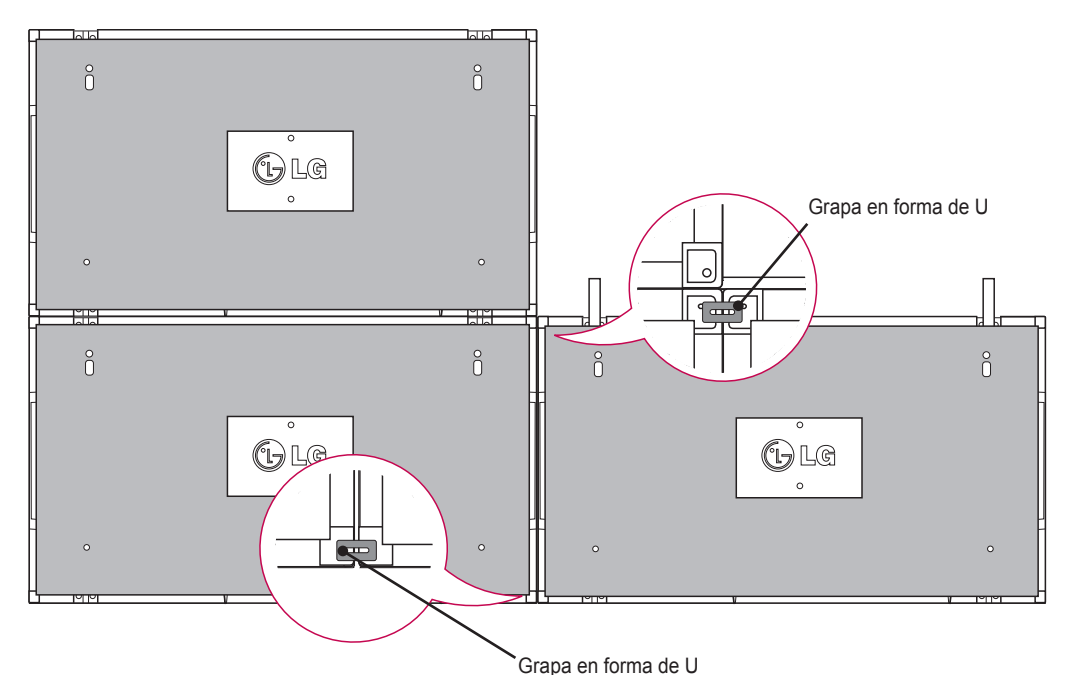

#### <span id="page-13-0"></span>**Mosaico de pantallas - instalación del equipo 4**

Monte sin apretar demasiado el dispositivo 4 a la placa de montaje en pared o la pared y minimice el espacio entre equipos con las grapas en forma de U.

Cuando el equipo 4 esté bien fijado en la pared, retire las grapas en forma de U.

Retire los soportes de montaje. Consulte <Mosaico de pantallas - instalación del equipo 2, 3>.

Ya puede disfrutar del mosaico de 2 x 2.

Puede realizar diferentes mosaicos, como por ejemplo de 3 x 3.

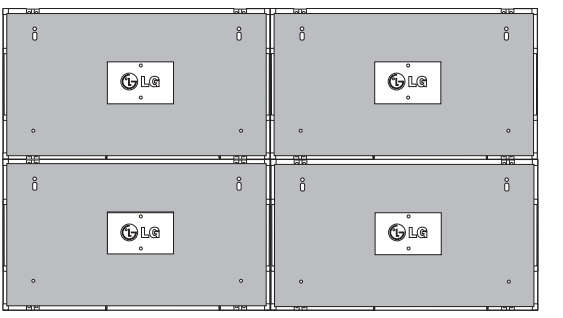

Equipo 4 unido al resto de equipos (mosaico de 2 x 2)

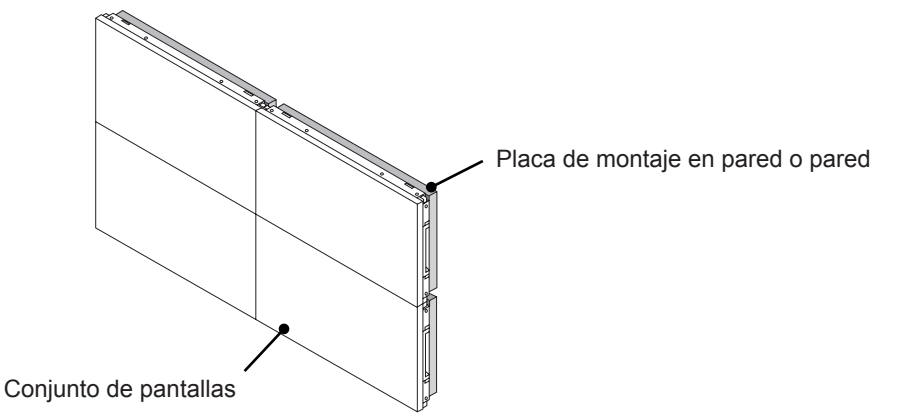

- Los soportes de montaje para mosaico sólo se deberían utilizar para unir pantallas; deberían retirarse tras realizar la unión.
- y Los soportes de montaje sólo deberían utilizarse como ayuda al montar el mosaico. La placa de montaje en pared o la pared debe soportar la carga aplicada por cada equipo con una montura de pared VESA (800 x 400).
- (Cada equipo debe quedar montado con firmeza en la placa de montaje en pared o la pared).
- Deben retirarse los soportes de montaje tras unir los dispositivos. Cuando una los equipos sin retirar los soportes de montaje, debe prestar especial atención para evitar que se produzcan daños debidos al peso del equipo.
- Las grapas en forma de U también deben retirarse tras montar el equipo en la placa de montaje en pared o la pared.
- y Puede montar el equipo sin utilizar los soportes de montaje o las grapas en forma de U, ya que no afectará el rendimiento del dispositivo.

# <span id="page-14-0"></span>**Inserción del soporte del cable**

Introduzca dos soportes para cable en los orificios del extremo inferior trasero del equipo para organizar los cables, como se muestra a continuación.

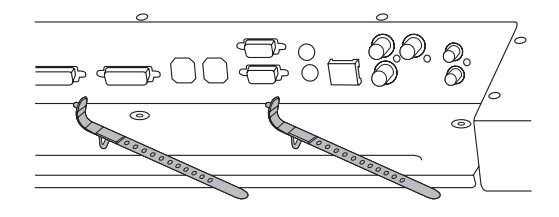

Apriete el tornillo de la mordaza del cable de alimentación en el orificio de la parte inferior posterior del equipo para sujetar los cables de alimentación, como se muestra a continuación (así quedan los cables de alimentación dentro de la mordaza).

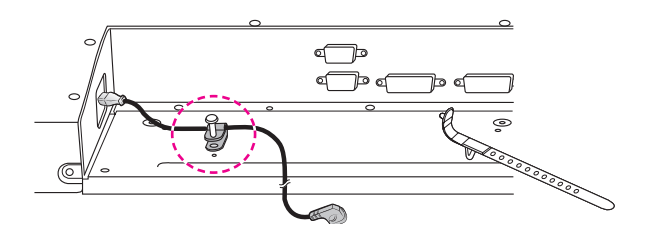

# <span id="page-15-0"></span>**MANDO A DISTANCIA**

Las descripciones que aparecen en este manual se basan en los botones del mando a distancia. Lea este manual atentamente y utilice el monitor correctamente.

Para cambiar las pilas, abra la tapa del compartimento, sustitúyalas (AAA de 1,5 V) haciendo coincidir los polos  $\oplus$  y  $\ominus$  de acuerdo con la etiqueta del interior del compartimento, y vuelva a colocar la tapa. Para quitar las pilas, realice el proceso de instalación en orden inverso.

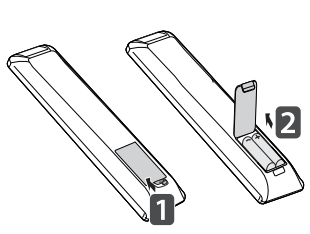

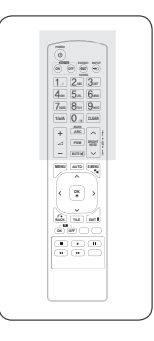

**PRECAUCIÓN**

• No mezcle pilas antiguas y nuevas, ya que esto podría dañar el mando a distancia.

Asegúrese de apuntar con el mando a distancia al sensor correspondiente del monitor.

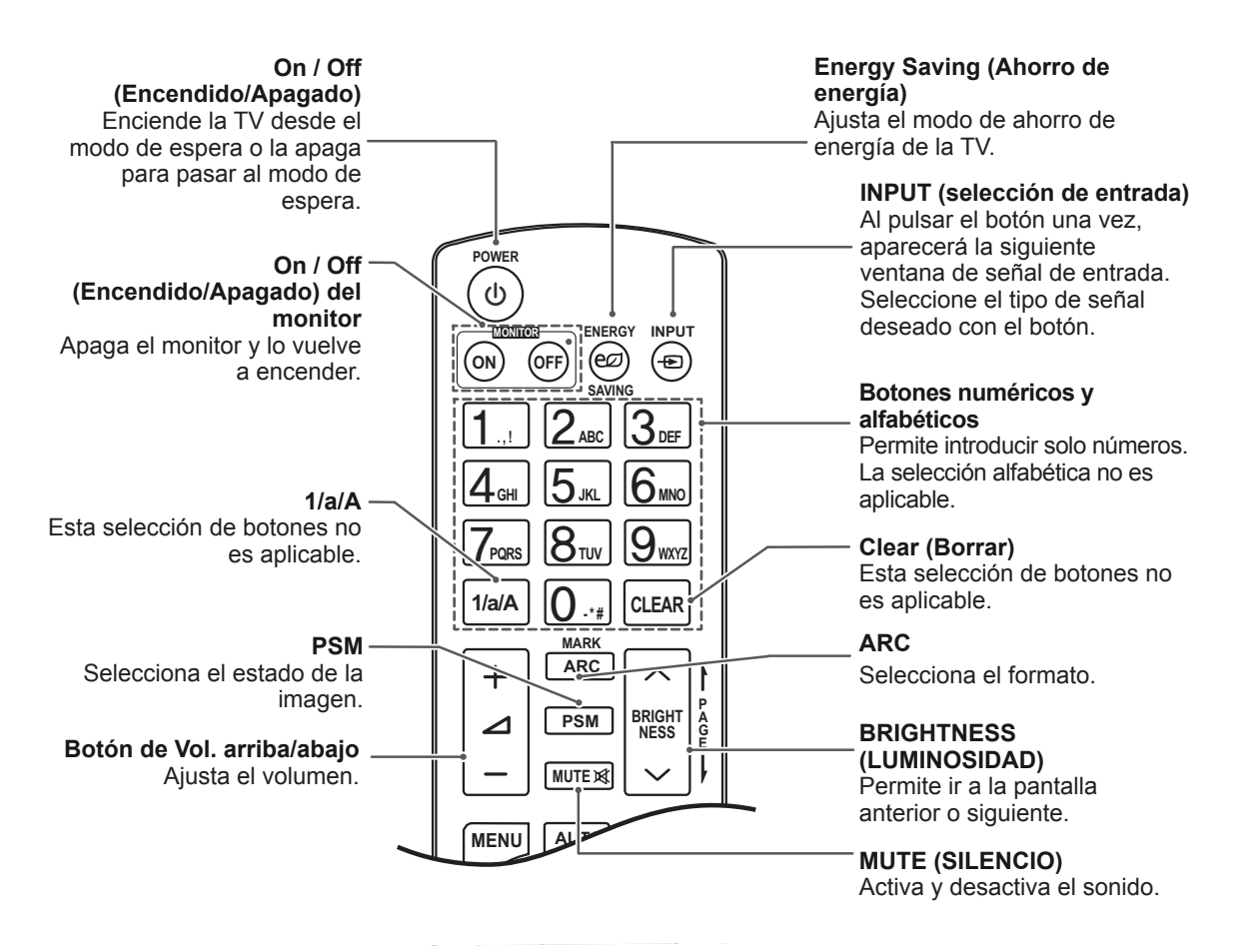

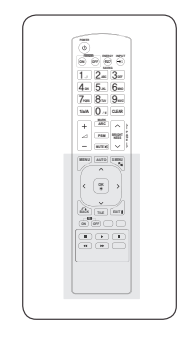

**ESP ESPAÑOL**

ESPAÑO

#### **AUTO (AUTOMÁTICO)** Ajusta automáticamente la posición de la imagen y minimiza su inestabilidad (solo entrada RGB).

#### **S.MENU**

**(tecla de menú SuperSign)** Esta selección de botones no es aplicable.

#### **EXIT (SALIR)**

Permite borrar toda la información en pantalla y volver a la visualización del monitor desde cualquier menú.

#### **TILE (MOSAICO)**

Selecciona el modo **MOSAICO** 

#### **MENU (MENÚ)**

**(**[Consulte la página41](#page-40-1)) Selecciona un menú. Borra toda la información mostrada en pantalla y vuelve a la visualización de monitor desde cualquier menú.

#### **Botones Arriba/Abajo/ Izquierda/Derecha**

Permite desplazarse por los menús en pantalla y ajustar la configuración del sistema según sus preferencias.

#### **OK (ACEPTAR)**

Acepta la selección o muestra el modo actual.

#### **BACK (ATRÁS)**

Permite al usuario volver. un paso en una aplicación interactiva.

# **ID ON/OFF**

**(Encendido/Apagado)**  Le permite establecer el Picture ID (ID de imagen) o desconectarlo. Utilice este botón para controlar los monitores individuales conectados en modo RS-232C. (Funciona correctamente sólo cuando se han asignado Set ID).

#### **Botones de control de menú USB**

Permite controlar la reproducción de medios.

**MARK ARC**

**PSM**

**AUT O**

**MENU** 

 $\overline{\textbf{C}}$ 

**ID BACK TILE** 

**ON OFF**

 $\blacksquare$ 

 $\blacktriangleleft$ 

**MUTE**

**OK**

Ь

 $\blacktriangleright$ 

**S.MENU**

52

**EXI T**

 $\overline{\mathbf{u}}$ 

 $\rightarrow$ 

**- \*** 

**17**

#### <span id="page-17-0"></span>**Visualización del nombre del dispositivo conectado a un MARK ARC puerto de entrada BRIGHT 1** del nombre del dispositivo cone **1/a/A - \* #**

Indica qué dispositivos están conectados a cada **E** uno de los puertos de entrada externos. **MUTE**

1 Acceda a la pantalla de Lista de entrada y pulse el botón azul (etiqueta de entrada) del mando a distancia.

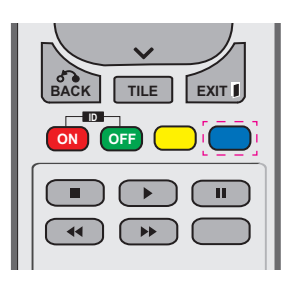

2 Puede asignar una etiqueta para cada entrada excepto para USB.

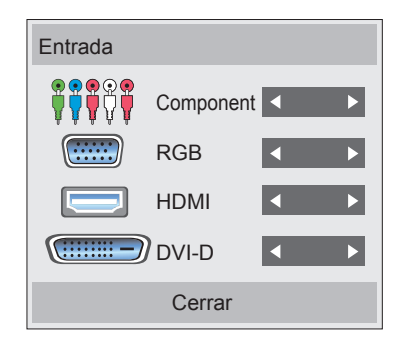

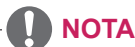

**• Entradas externas admitidas: Component,** RGB, HDMI y DVI-D

**MUTE**

- **OK** Receptor de televisión digital, satélite, • Etiquetas disponibles: VCR, DVD, juegos, PC, Blu-ray y HD-DVD
- se cambia el ajuste de entrada externa. la parte superior izquierda de la pantalla si • Las etiquetas de entrada se muestran en la pantalla Etiqueta de entrada o bien en
- En el caso de las señales compatibles con DTV/PC, como 1080p 60 Hz, los ajustes de la pantalla se modifican de acuerdo con la etiqueta de entrada. La opción Sólo escaneo está disponible cuando se conecta un PC como dispositivo externo.

# <span id="page-18-0"></span>**Picture ID**

Picture ID (ID de imagen) se utiliza para modificar los ajustes de un equipo específico (pantalla) con un único receptor de IR para multivisión. El equipo receptor de la señal IR se comunica con otro a través del conector RS232. Cada equipo se identifica con una Set ID. Si asigna Picture ID (ID de imagen) con el mando a distancia, solo podrá controlar de forma remota las pantallas con Picture ID (ID de imagen) y Set ID. **POWER**

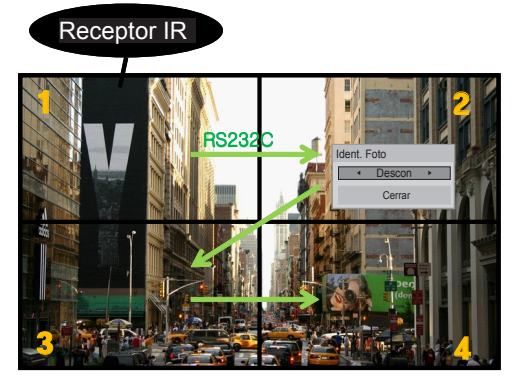

**E** Multivisión 2X2 (Set ID total: 4) **MUTE** Las Set ID se asignan como se muestra en la imagen.

1 Pulse el botón rojo On del mando a distancia para asignar la Picture ID (ID de imagen). **OK**

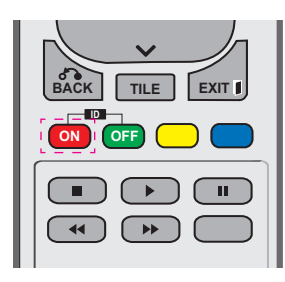

2 Si pulsa los botones de izquierda/derecha o pulsa el botón On varias veces, Picture ID (ID de imagen) se desplaza entre Descon y 0–4. Asigne la ID que desee.

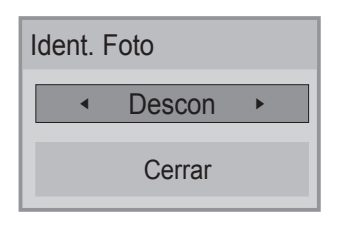

- **•** Si asigna una Set ID a cada equipo con multivisión y, a continuación, asigna la Picture ID (ID de imagen) con el botón rojo del mando a distancia, la tecla de comando **1/a/A - \* # CLEAR** se mostrará en el equipo con las mismas Set ID y Picture ID (ID de imagen). Un **P equipo con distintas Set ID y Picture ID (ID** de imagen) no se puede controlar mediante **MUTE** señales IR.
- y Para obtener más información sobre cómo **S.MENU AUTO MENU** asignar el Set ID, consulte "Asignación del Set ID al producto" [en la página 46.](#page-45-1)

# **NOTA**

**• Por ejemplo, si la Picture ID (ID de** imagen) se asigna a 2, la pantalla superior derecha (Set ID: 2) se podrá controlar mediante señales IR.

**BACK TILE**

- En cada equipo, puede modificar los ajustes de los menús IMAGEN, AUDIO, HORA, RED y MIS MEDIOS o de los accesos directos del mando a distancia.
- Si pulsa el botón verde Off en Picture ID (ID de imagen), ésta se desconectará en todos los equipos. Si a continuación pulsa cualquier botón del mando a distancia, todos los equipos funcionarán de nuevo.
- Picture ID (ID de imagen) se desactivará mientras se utiliza el menú MY MEDIA (MIS MEDIOS).

# <span id="page-19-0"></span>**USO DEL MONITOR**

# **Conexión a un PC**

# **NOTA**

**ESP ESPAÑOL**

• Se recomienda usar la conexión HDMI del monitor para obtener la mejor calidad de imagen.

#### **PRECAUCIÓN**

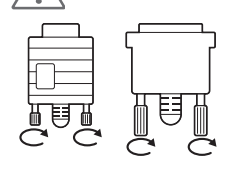

Conecte el cable de entrada de señal y asegúrelo girando los tornillos en el sentido de las agujas del reloj.

# <span id="page-19-1"></span>**Conexión RGB**

Transmite la señal de vídeo analógica del PC al monitor. Conecte el PC y el monitor con el cable D-sub de 15 patillas, como se muestra en las ilustraciones siguientes.

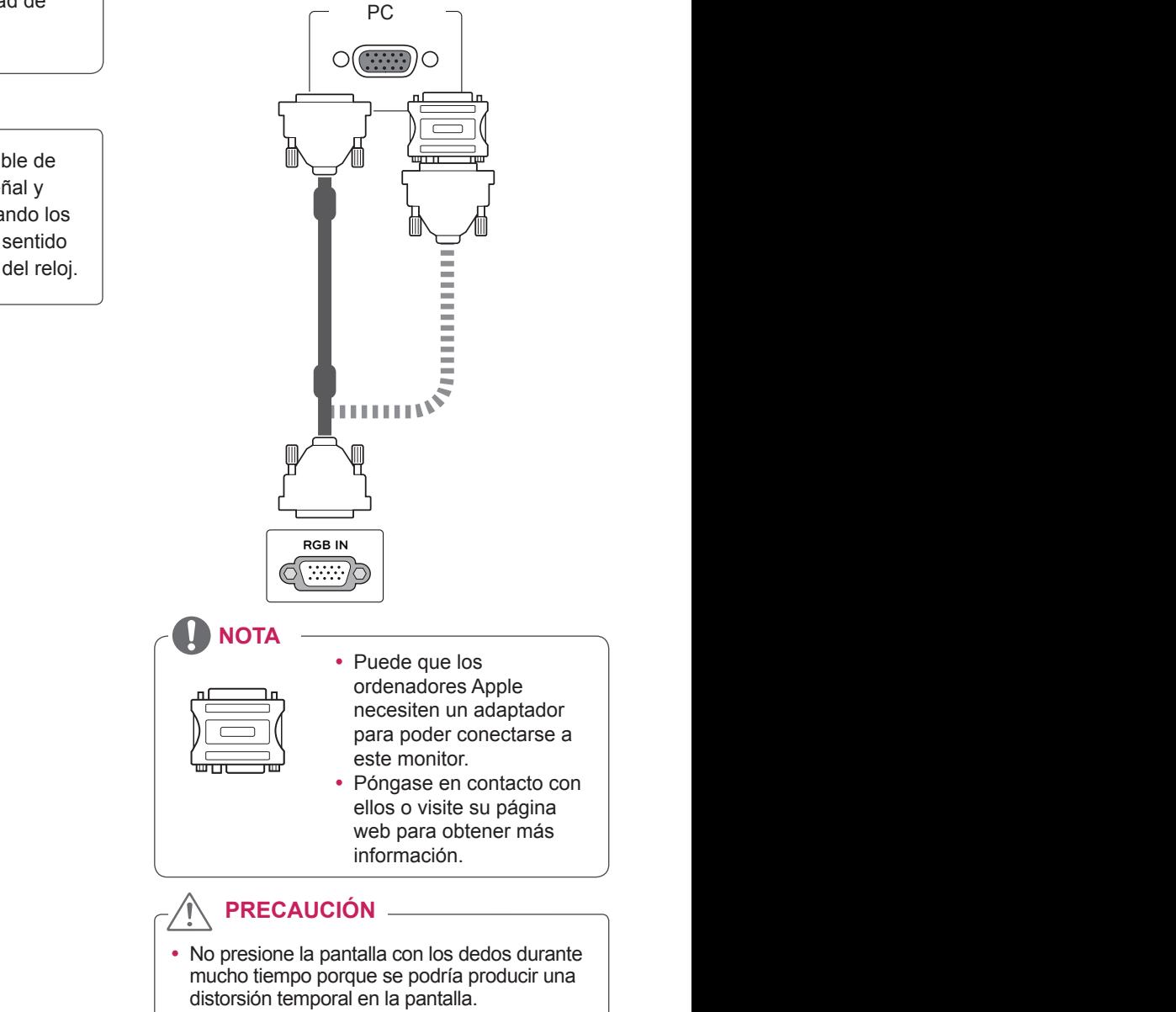

• Intente no visualizar una imagen fija en la pantalla durante un largo periodo de tiempo para evitar la aparición de imágenes "quemadas". Utilice un salvapantallas si es posible.

# <span id="page-20-2"></span><span id="page-20-0"></span>**Conexión de DVI a DVI**

Transmite la señal de vídeo digital del PC al monitor. Conecte el PC y el monitor con el cable DVI-DVI como se muestra en las ilustraciones siguientes.

# PCmmu **RGB IN (RGB/DVI) DVI IN** ⊂ ⊃⊚

# <span id="page-20-1"></span>**Conexión HDMI**

Transmite las señales de audio y vídeo digitales de un PC al monitor. Utilice el cable HDMI para conectar el PC al monitor como se muestra en las ilustraciones siguientes. Al utilizar una entrada de ordenador con HDMI, debe configurar la etiqueta de esa entrada HDMI como PC.

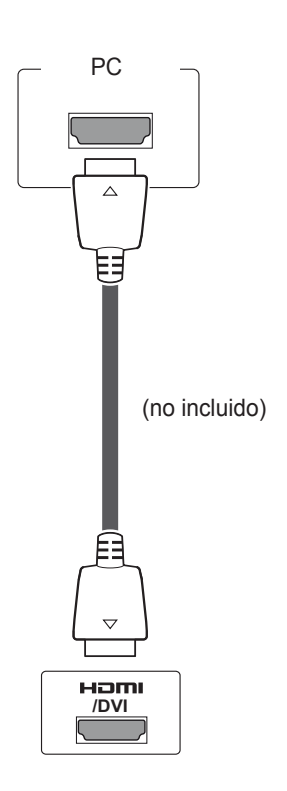

# **NOTA**

- Si no utiliza ningún altavoz externo opcional, emplee el cable de audio suministrado para conectar el PC al monitor.
- Utilice un cable de interfaz de señal protegido, como un cable de señal D-sub de 15 patillas o un cable DVI a HDMI, con un núcleo de ferrita a fin de asegurar que el producto cumple los estándares aplicables.
- Si desea utilizar el modo HDMI-PC, debe configurar la etiqueta de entrada en modo PC.

- Utilice un cable HDMI™ de alta velocidad.
- Si no se escucha el sonido en modo HDMI, compruebe el entorno del PC.
- Si desea utilizar el modo HDMI-PC, debe configurar la etiqueta de entrada en modo PC.

# <span id="page-21-0"></span>**Conexión de audio**

Transmite las señales de audio y vídeo digitales de un PC al monitor. Utilice el cable de audio para conectar el PC al monitor como se muestra en las ilustraciones siguientes. Debería definir el PC como una etiqueta de entrada para conectar el PC al monitor a través de una conexión de audio.

# PC (no incluido)**AUDIO RGB/DVI) DVI**  $\left( \bullet \right)$

# **Conexión del receptor IR**

Permite utilizar un mando a distancia con cable o una extensión de receptor IR.

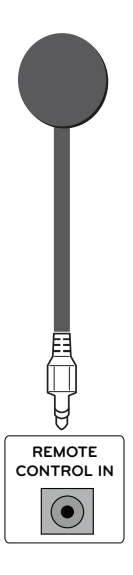

# <span id="page-22-0"></span>**Ajuste de la pantalla**

# **Selección de un modo de imagen**

Seleccione uno de los modos de imagen preestablecidos para visualizar las imágenes con sus ajustes optimizados.

- 1 Pulse **MENU (MENÚ)** para acceder a los menús principales.
- 2 Pulse los botones de navegación para desplazarse hasta **IMAGEN** y pulse **OK (ACEPTAR)**.
- 3 Pulse los botones de navegación para desplazarse hasta **Modo de imagen** y pulse **OK**.
- 4 Pulse los botones de navegación para desplazarse hasta el modo de imagen que desee y pulse **OK**.

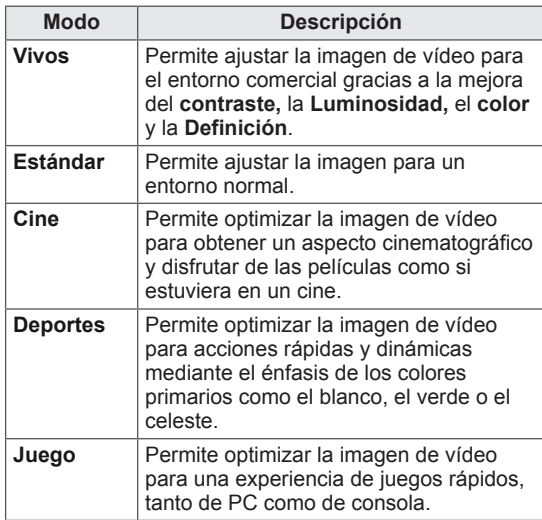

5 Cuando haya finalizado, pulse **EXIT (SALIR)**. Para volver al menú anterior, pulse **BACK (ATRÁS)**.

# **Personalización de las opciones de imagen**

Personalice las opciones básicas y avanzadas de cada modo de imagen para obtener el mejor rendimiento de la pantalla.

- 1 Pulse **MENU (MENÚ)** para acceder a los menús principales.
- 2 Pulse los botones de navegación para desplazarse hasta **IMAGEN** y pulse **OK**.
- 3 Pulse los botones de navegación para desplazarse hasta **Modo de imagen** y pulse **OK**.
- 4 Pulse los botones de navegación para desplazarse hasta el modo de imagen que desee y pulse **OK**.
- 5 Seleccione y ajuste las opciones siguientes y, a continuación, pulse **OK.**

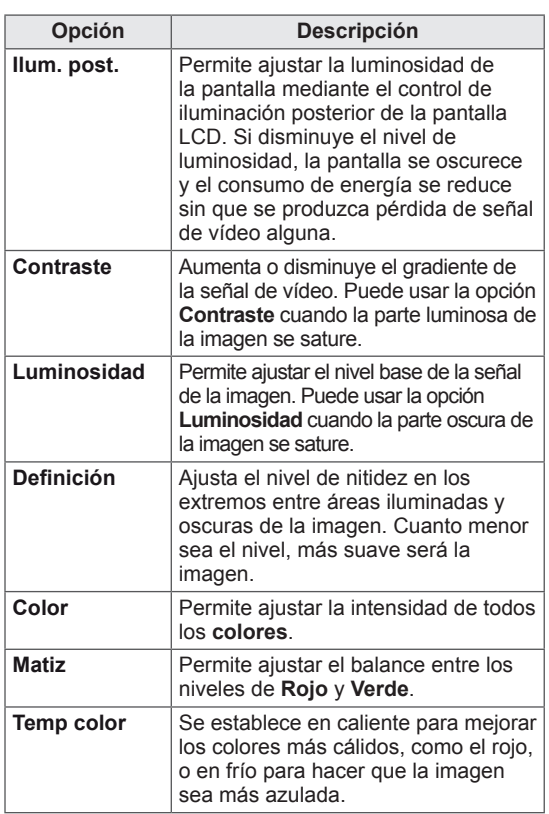

<span id="page-23-0"></span>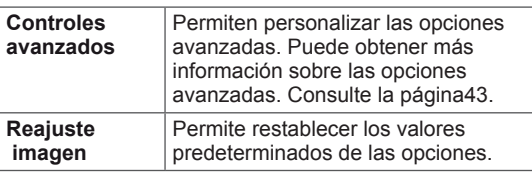

6 Cuando haya finalizado, pulse **EXIT (SALIR)**. Para volver al menú anterior, pulse **BACK (ATRÁS)**.

# **Personalización de las opciones de visualización del PC**

Personalice las opciones de cada modo de imagen para obtener la mejor calidad de imagen.

- Esta función se puede utilizar en el modo RGB [PC].
- 1 Pulse **MENU (MENÚ)** para acceder a los menús principales.
- 2 Pulse los botones de navegación para desplazarse hasta **IMAGEN** y pulse **OK**.
- 3 Pulse los botones de navegación para desplazarse hasta **Pantalla** y pulse **OK**.
- 4 Seleccione y ajuste las opciones siguientes y, a continuación, pulse **OK**.

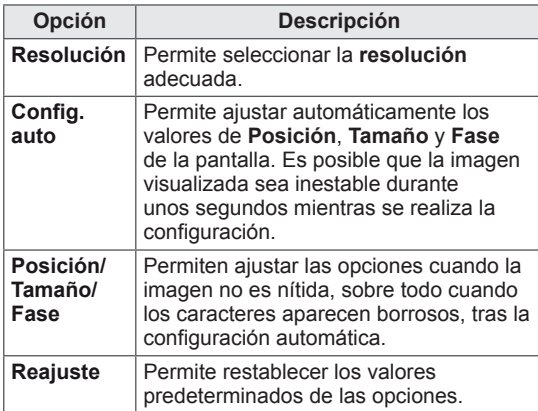

5 Cuando haya finalizado, pulse **EXIT (SALIR)**. Para volver al menú anterior, pulse **BACK (ATRÁS)**.

# **Ajuste del sonido**

#### **Selección de un modo de sonido**

Seleccione uno de los modos de sonido preestablecidos para reproducir el sonido con sus ajustes optimizados.

- 1 Pulse **MENU (MENÚ)** para acceder a los menús principales.
- 2 Pulse los botones de navegación para desplazarse hasta **AUDIO** y pulse **OK**.
- 3 Pulse los botones de navegación para desplazarse hasta **Modo de sonido** y pulse **OK**.
- 4 Pulse los botones de navegación para desplazarse hasta el modo de sonido que desee y pulse **OK**.

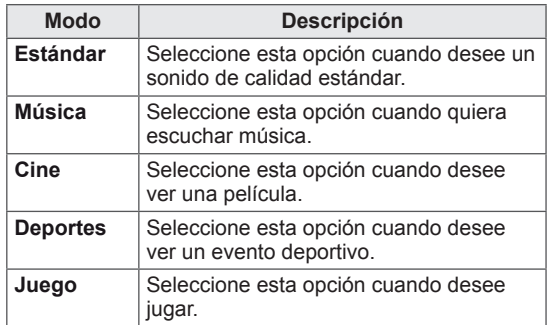

5 Cuando haya finalizado, pulse **EXIT (SALIR)**. Para volver al menú anterior, pulse **BACK (ATRÁS)**.

# <span id="page-24-0"></span>**Personalización de las opciones de sonido**

Personalice las opciones de cada modo de sonido para obtener la mejor calidad de sonido.

- 1 Pulse **MENU (MENÚ)** para acceder a los menús principales.
- 2 Pulse los botones de navegación para desplazarse hasta **AUDIO** y pulse **OK**.
- 3 Pulse los botones de navegación para desplazarse hasta **Modo de sonido** y pulse **OK**.
- 4 Pulse los botones de navegación para desplazarse hasta el modo de sonido que desee y pulse **OK**.
- 5 Seleccione y ajuste las opciones siguientes y, a continuación, pulse **OK.**

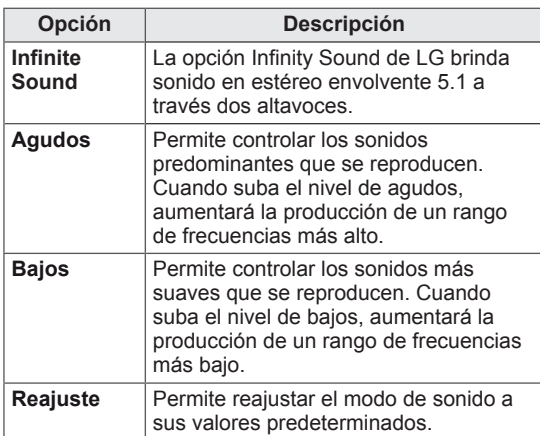

6 Cuando haya finalizado, pulse **EXIT (SALIR)**. Para volver al menú anterior, pulse **BACK (ATRÁS)**.

# **Uso de opciones adicionales**

# <span id="page-24-1"></span>**Ajuste del formato**

Pulse **ARC** con el monitor encendido para cambiar el tamaño de la imagen y verla con un tamaño óptimo.

# **PRECAUCIÓN**

- Cuando una imagen fija se muestra en la pantalla durante mucho tiempo, se queda impresa y se produce una desfiguración permanente en la pantalla. Estas imágenes "quemadas" o "impresas" no están cubiertas por la garantía.
- Cuando se establece el formato 4:3 durante mucho tiempo, se pueden producir imágenes "quemadas" en la zona del recuadro de la pantalla.

# **NOTA**

También puede cambiar el tamaño de la imagen accediendo a los menús principales. - **16:9**: esta opción le permitirá ajustar la imagen horizontalmente, en proporción lineal, para que ocupe toda la pantalla (útil para ver DVD con formato 4:3).

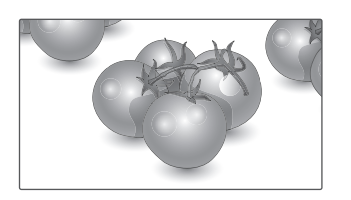

- **Sólo escaneo**: esta opción le permitirá ver una imagen de alta resolución de la mejor calidad sin que se pierda la imagen original. Nota: si hay ruido en la imagen original, podrá ver dicho ruido en el borde.

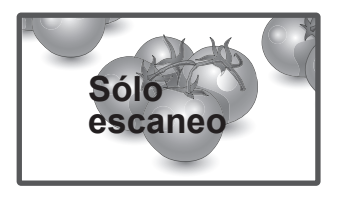

- **4:3**: esta opción le permitirá ver una imagen con el formato 4:3 original y franjas grises a la izquierda y a la derecha de la pantalla.

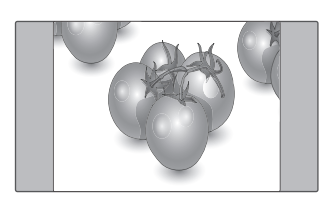

- **Zoom**: esta opción le permitirá ver la imagen sin ninguna modificación y ocupando toda la pantalla. Sin embargo, las secciones inferior y superior de la imagen aparecerán cortadas.

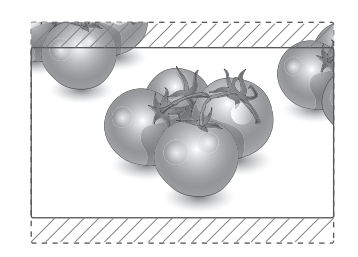

- **Zoom cine1**: seleccione esta opción cuando desee ampliar la imagen con la proporción correcta.

 Nota: al ampliar o reducir la imagen, ésta podría distorsionarse.

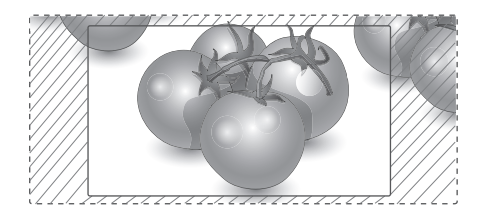

- y **Botones < o >**: ajustan la proporción de ampliación de Zoom cine. El rango de ajuste es de 1 a 16.
- $\bullet$   $\land$  o  $\lor$ : mueven la pantalla.

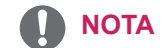

- y Solo puede seleccionar **16:9, Sólo escaneo, 4:3, Zoom, Zoom cine1** en modo Component y HDMI.
- y Solo puede seleccionar los formatos **4:3 y 16:9** en los modos RGB-PC y HDMI-PC.
- En el modo HDMI/DVI-DTV, Component (más de 720p), está disponible únicamente la opción **Sólo escaneo**.

# <span id="page-26-0"></span>**ENTRETENIMIENTO**

# <span id="page-26-1"></span>**Conexión a una red con cables**

#### **(En función del modelo)**

Conecte la pantalla a una red de área local (LAN) a través del puerto LAN, tal y como se muestra en la ilustración siguiente, y ajuste la configuración de red.

El 47WV30 sólo permite la conexión a redes con cables.

Tras realizar la conexión física, un pequeño número de redes domésticas puede requerir que se ajuste la configuración de red de la pantalla. Para la mayoría de redes domésticas, la pantalla se conecta de forma automática sin necesidad de realizar ningún ajuste.

Para obtener más información, póngase en contacto con el proveedor de servicios de Internet o consulte el manual del router.

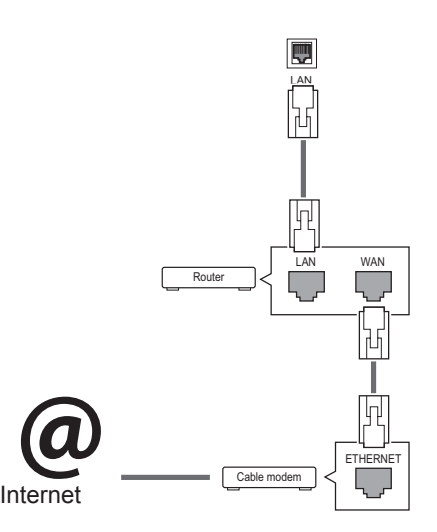

- No conecte un cable de teléfono modular al puerto LAN.
- Puesto que hay varios métodos de conexión, siga las especificaciones del operador de telecomunicaciones o proveedor de servicios de Internet.

Para ajustar la configuración de red (aunque la pantalla ya se hubiera conectado automáticamente, si vuelve a ejecutar la configuración no se dañará nada):

- 1 Pulse **MENU (MENÚ)** para acceder a los menús principales.
- 2 Pulse los botones de navegación para desplazarse hasta **RED** y pulse **OK**.
- 3 Pulse los botones de navegación para seleccionar **Configuración de red** y pulse **OK**.
- 4 Si ya ha definido la configuración de red, seleccione **Resetting (Restablecer)**. La configuración de la conexión de red nueva reemplaza a la configuración de red actual.
- 5 Seleccione **Configuración automática de IP** o **Configuración manual de IP**.
	- Si selecciona **Configuración manual de IP**, pulse los botones de navegación y los botones numéricos. Las direcciones IP tendrán que introducirse de forma manual.
	- **Configuración automática de IP**: selecciónelo si hay un servidor DHCP (router) en la red de área local (LAN) a través de una conexión con cables; se le asignará automáticamente una dirección IP a la pantalla. Si está utilizando un router o un módem de banda ancha que tenga una función de servidor DHCP (protocolo de configuración dinámica de host). La dirección IP se determina de forma automática.
- 6 Cuando haya finalizado, pulse **EXIT (SALIR).**

# **PRECAUCIÓN PRECAUCIÓN**

- · El menú de configuración de red no estará disponible si la pantalla no está conectada a una red física.
- Puesto que hay varios métodos de conexión, siga las especificaciones del operador de telecomunicaciones o proveedor de servicios de Internet.

# <span id="page-27-0"></span>**NOTA**

- Si desea acceder a Internet directamente a través de la pantalla, la conexión a Internet debe estar encendida siempre.
- Si no puede acceder a Internet, compruebe el estado de la red desde un PC conectado a la red.
- y Cuando utilice **Configuración de red**, compruebe el cable LAN y si el ajuste DHCP del router está activado.
- Si no completa la configuración de red, puede que la red no funcione correctamente.

#### **Consejos para la configuración de red**

- Utilice un cable LAN estándar con esta pantalla, Cat5 o mejor con un conector RJ45.
- A menudo, muchos problemas de conexión de red durante la configuración pueden solucionarse si se vuelve a configurar el router o el módem. Después de conectar la pantalla a la red doméstica, apague y/o desconecte rápidamente el cable de alimentación del router de la red doméstica o el módem por cable. A continuación, encienda o conecte el cable de alimentación de nuevo.
- En función del proveedor de servicios de Internet (ISP), el número de dispositivos que puede recibir el servicio de Internet puede estar limitado por los términos de servicio aplicables. Para obtener más información, póngase en contacto con su ISP.
- LG no se hace responsable del funcionamiento incorrecto de la pantalla o de la función de conexión a Internet debido a errores de comunicación/funcionamiento incorrecto asociados a su conexión a Internet u otros equipos conectados.
- LG no se hace responsable de los problemas con su conexión a Internet.
- Puede obtener unos resultados no deseados si la velocidad de la conexión de red no cumple los requisitos del contenido al que se accede.
- Algunas operaciones de conexión a Internet pueden no estar disponibles debido a ciertas restricciones definidas por el proveedor de servicios a Internet (ISP) que le suministra la conexión a Internet.
- Las tarifas que aplica un ISP son su responsabilidad, incluidos, sin limitarse a, los costes de conexión.
- Para realizar la conexión con cables a esta pantalla, es necesario un puerto 10 Base-T o 100 Base-TX LAN. Si su servicio de Internet no le permite dicha conexión, no podrá conectar la pantalla.
- Es necesario un módem DSL para utilizar el servicio DSL, y un módem por cable para utilizar el servicio de cable. En función del método de acceso y del acuerdo de suscriptor con el ISP, es posible que no pueda utilizar la función de conexión a Internet incluida en esta pantalla, o puede que el número de dispositivos que pueda conectar al mismo tiempo esté limitado. (Si su ISP limita la suscripción a un solo dispositivo, es posible que esta pantalla no pueda conectarse cuando ya haya conectado un PC.)
- Es posible que el uso de un "router" no esté permitido o esté limitado en función de las políticas y restricciones del ISP en cuestión. Para obtener más información, póngase en contacto con su ISP directamente.

# <span id="page-27-1"></span>**Estado de red**

- 1 Pulse **MENU (MENÚ)** para acceder a los menús principales.
- 2 Pulse los botones de navegación para desplazarse hasta **RED** y pulse **OK**.
- 3 Pulse los botones de navegación para seleccionar **Estado de red**.
- 4 Pulse **OK** para comprobar el estado de red.
- 5 Cuando haya finalizado, pulse **EXIT (SALIR).**

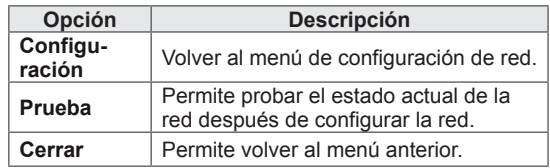

# <span id="page-28-1"></span><span id="page-28-0"></span>**Conexión de dispositivos de almacenamiento USB**

Conecte a la pantalla un dispositivo de almacenamiento USB como una memoria flash USB o un disco duro externo y utilice las funciones multimedia (consulte ["Búsqueda de archivos" en la](#page-29-1)  [página 30\)](#page-29-1).

Conecte a la pantalla una memoria flash USB o un lector de tarjetas de memoria USB tal y como se muestra en la siguiente ilustración. Aparece la pantalla Mis medios.

# o

# **PRECAUCIÓN**

- No desconecte la pantalla ni retire un dispositivo de almacenamiento USB mientras se encuentre activado el menú EMF (Mis medios), ya que podrían producirse pérdidas de archivos o daños en el dispositivo de almacenamiento USB.
- Haga una copia de seguridad con cierta frecuencia de los archivos guardados en el dispositivo de almacenamiento USB, ya que puede perder los archivos, o éstos pueden verse dañados, y esta situación no está cubierta en la garantía.

#### **Consejos para el uso de dispositivos de almacenamiento USB**

- Solamente se reconoce un dispositivo de almacenamiento USB.
- Si el dispositivo de almacenamiento USB se conecta mediante un concentrador USB, el dispositivo no se reconoce.
- Es posible que no se reconozca un dispositivo de almacenamiento USB con un programa de reconocimiento automático.
- Un dispositivo de almacenamiento USB que utilice su propio controlador puede que no se reconozca.
- y La velocidad de reconocimiento de un dispositivo de almacenamiento USB dependerá del dispositivo.
- No apague la pantalla ni desenchufe el dispositivo USB mientras éste se esté usando. Al extraer o desconectar inesperadamente el dispositivo, podrían dañarse los archivos guardados o el propio dispositivo USB.
- No conecte un dispositivo de almacenamiento USB alterado manualmente en el PC. El dispositivo podría causar que el producto se averíe o no se reproduzca. No olvide nunca utilizar un dispositivo de almacenamiento USB que contenga archivos normales de música, imágenes o películas.
- Utilice solamente un dispositivo de almacenamiento USB con un sistema de archivos FAT32 o NTFS proporcionado con el sistema operativo Windows. Es posible que no se reconozca un dispositivo de almacenamiento formateado con un programa de utilidad diferente no admitido por Windows.
- Conecte la fuente de alimentación al dispositivo de almacenamiento USB (más de 0,5 A) que requiera una fuente de alimentación externa. En caso contrario, el dispositivo podría no reconocerse.
- Conecte un dispositivo de almacenamiento USB con el cable proporcionado por el fabricante del dispositivo.
- Es posible que algunos dispositivos de almacenamiento USB no sean compatibles o no funcionen con normalidad.
- El método de alineación de archivos del dispositivo de almacenamiento USB es similar al de Windows XP y el nombre de archivo puede reconocer hasta 100 caracteres.

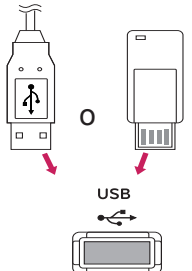

- <span id="page-29-0"></span>• Asegúrese de hacer una copia de seguridad de los archivos importantes, ya que los datos guardados en una memoria USB podrían dañarse. No nos hacemos responsables de ninguna pérdida de datos.
- Si el disco duro USB no dispone de una fuente de alimentación externa, el dispositivo USB no se detectará. Asegúrese de conectar la fuente de alimentación externa.
	- Utilice un adaptador de corriente para una fuente de alimentación externa. No garantizamos proporcionar un cable USB para una fuente de alimentación externa.
- Si el dispositivo de memoria USB incluye varias particiones, o si usa un lector multitarjeta USB, puede usar hasta 4 particiones o dispositivos de memoria USB.
- Si se conecta un dispositivo de memoria USB a un lector multitarjeta USB, es posible que no se detecten sus datos de volumen.
- Si el dispositivo de memoria USB no funciona correctamente, desconéctelo y vuelva a conectarlo.
- La velocidad de detección de un dispositivo de memoria USB varía en función del dispositivo.
- Si el dispositivo USB está conectado en modo espera, el disco duro específico se cargará automáticamente al encender la pantalla.
- La capacidad recomendada es de 1 TB como máximo para un disco duro externo USB y de 32 GB como máximo para una memoria USB.
- Cualquier dispositivo con una capacidad mayor a la recomendada podría no funcionar correctamente.
- Si un disco duro externo USB con una función de ahorro de energía no funciona, apague el disco duro y vuelva a encenderlo para que funcione correctamente.
- También se admiten dispositivos de almacenamiento USB inferiores a USB 2.0, pero podrían no funcionar correctamente en la lista de películas.
- Dentro de una carpeta se puede almacenar un máximo de 999 carpetas o archivos.

### <span id="page-29-1"></span>**Búsqueda de archivos**

Acceda a las listas de fotos, música o películas y busque los archivos que desee.

- 1 Conecte un dispositivo de almacenamiento USB.
- 2 Pulse **MENU (MENÚ)** para acceder a los menús principales.
- 3 Pulse los botones de navegación para desplazarse hasta **Mis medios** y pulse **OK**.
- 4 Pulse los botones de navegación para desplazarse hasta **Lista fotos**, **Lista música** o **Lista películas** y pulse **OK**.

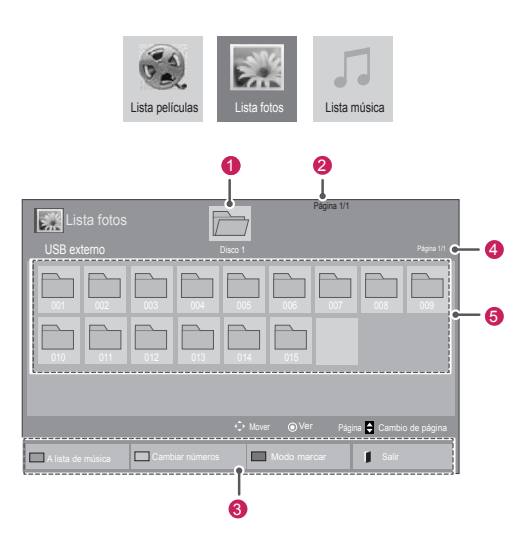

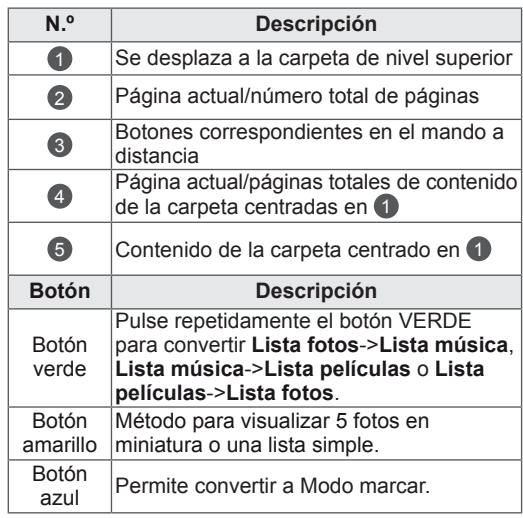

#### <span id="page-30-0"></span>**Formatos de archivo admitidos**

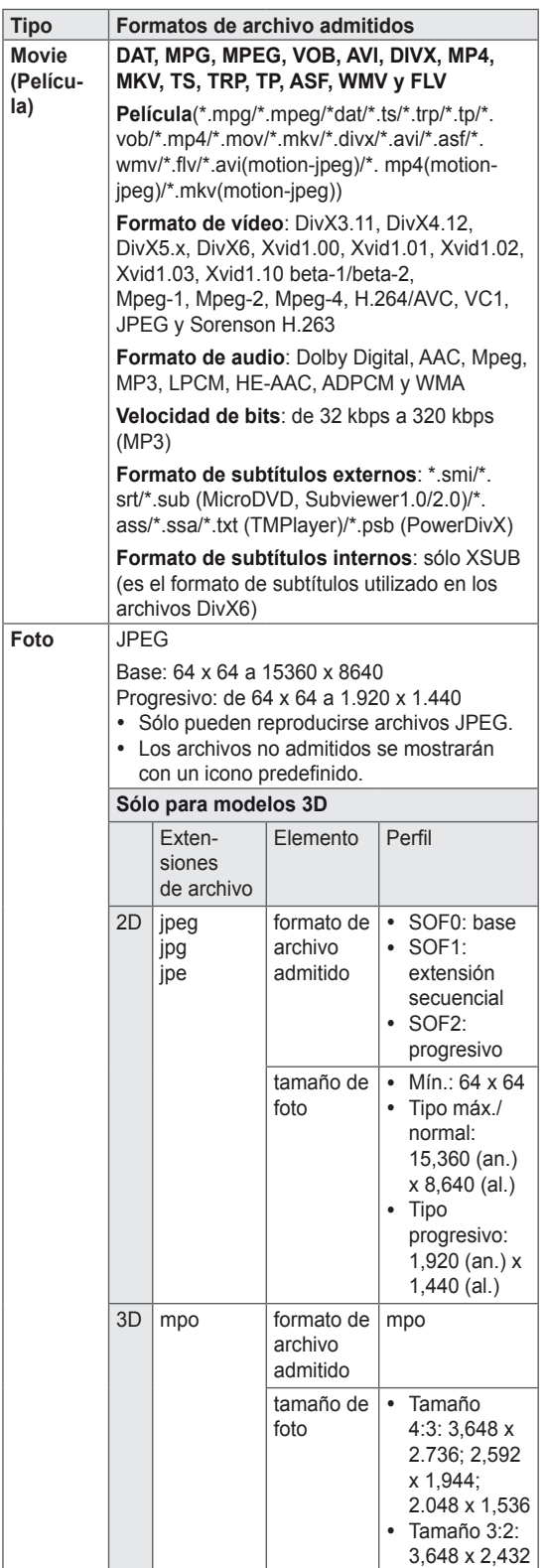

#### **Music**  MP3

#### **(Música)** Velocidad de transmisión de 32 a 320 kbps • Frecuencia de muestreo MPEG1 capa 3: 32 kHz, 44,1 kHz y 48 kHz

- Frecuencia de muestreo MPEG2 capa 3: 16 kHz, 22,05 kHz, 24 kHz.
- Frecuencia de muestreo MPEG2.5 capa 3: 8 kHz, 11,025 kHz y 12 kHz

# **Reproducción de películas**

La pantalla reproduce archivos multimedia desde una unidad USB o un servidor DLNA de la red.

- 1 Pulse los botones de navegación para desplazarse hasta **Mis medios** y pulse **OK (ACEPTAR).**
- 2 Pulse los botones de navegación para desplazarse hasta **Lista películas** y pulse **OK**.
- 3 Pulse los botones de navegación para desplazarse hasta la carpeta que desee y pulse **OK**.
- 4 Pulse los botones de navegación para desplazarse hasta el archivo que desee y pulse **OK**.

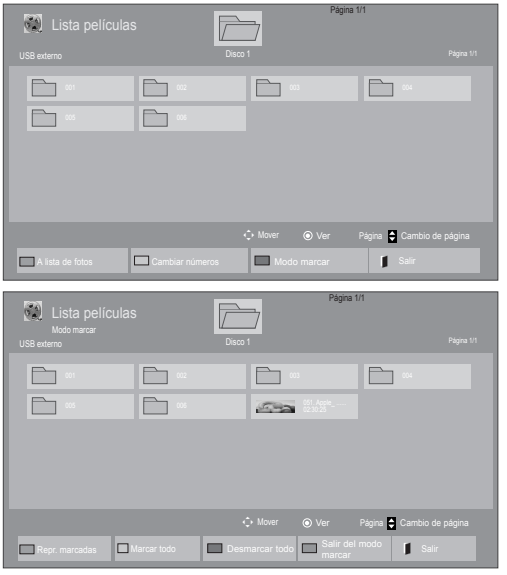

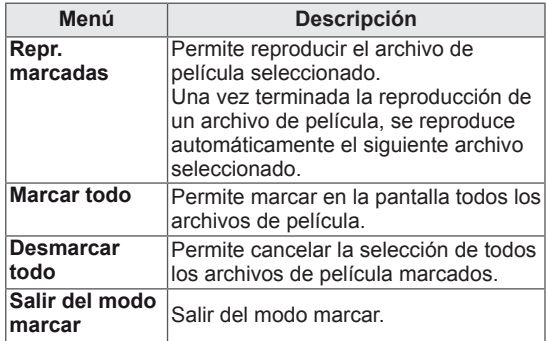

#### 5 Reproduzca una película.

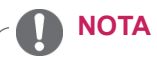

- Los archivos que no sean compatibles se muestran con una imagen de vista previa solamente con el icono ...
- Los archivos anómalos se mostrarán en formato de mapa de bits  $\overline{5}$ .

6 Puede controlar la reproducción con los botones siguientes.

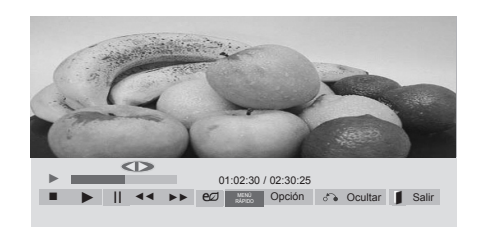

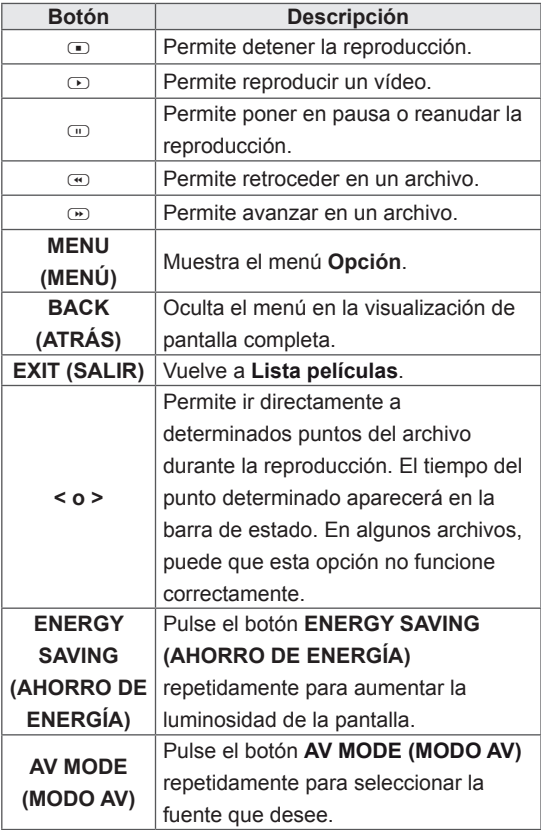

#### **Consejos para usar los archivos de reproducción de vídeo**

- Algunos subtítulos creados por el usuario podrían no funcionar correctamente.
- No se admiten algunos caracteres especiales en los subtítulos.
- No se admiten etiquetas HTML en los subtítulos.
- Los subtítulos en idiomas diferentes a los admitidos no están disponibles.
- La pantalla podría sufrir interrupciones temporales (paradas de imagen, reproducción más rápida, etc.) cuando se cambia el idioma de audio.
- Es posible que un archivo de película dañado no se reproduzca correctamente, o que algunas funciones no se puedan usar.
- Los archivos de película creados con algunos codificadores podrían no reproducirse correctamente.
- Si la estructura de vídeo y audio del archivo grabado no es entrelazada, se emitirá solamente el sonido o la imagen.
- Se admiten vídeos HD con un máximo de 1920 x 1080 a 25/30P o 1280 x 720 a 50/60P, en función del fotograma.
- Es posible que los vídeos con una resolución mayor de 1920 x 1080 a 25/30P o 1280 x 720 a 50/60P no funcionen correctamente, en función del fotograma.
- Los archivos de película de un tipo o formato distinto al especificado, podrían no reproducirse correctamente.
- La velocidad de bits máxima de un archivo de película reproducible es de 20 Mbps. (Sólo Motion JPEG: 10 Mbps)
- No garantizamos la reproducción fluida de perfiles codificados con nivel 4.1 o superior en H.264/AVC.
- No se admite el códec de audio DTS.
- El reproductor no admitirá un archivo de película mayor de 30 GB.
- Los archivos de película DivX y sus archivos de subtítulos correspondientes deben estar en la misma carpeta.
- El nombre del archivo de vídeo y el de su archivo de subtítulo deben ser idénticos para que puedan reproducirse.
- La reproducción de un vídeo mediante una conexión USB que no admita alta velocidad podría no funcionar correctamente.
- Los archivos codificados con GMC (Compensación de movimiento global) podrían no reproducirse.

y Cuando se está viendo una película con la función Lista películas, puede ajustar la imagen mediante el botón Energy Saving (Ahorro de energía) del mando a distancia. No funciona la configuración del usuario para cada modo de imagen.

#### **Opciones de vídeo**

- 1 Pulse **MENU (MENÚ)** para acceder a los **menús** emergentes.
- 2 Pulse los botones de navegación para desplazarse a **Set Video Play (Establecer reproducción de vídeo), Set Video. (Establecer vídeo),** o **Set Audio (Establecer audio)** y pulse **OK**.

- y Los valores modificados en **Lista películas** no afectan a **Lista fotos** ni a **Lista música**.
- Del mismo modo, un valor modificado en Lis**ta fotos** y **Lista música** se cambia en **Lista fotos** y **Lista música** respectivamente, pero no en **Lista películas**.
- Al reproducir el archivo de vídeo después de detenerlo, puede reanudar la reproducción en el punto en el que se detuvo anteriormente.

Si se selecciona **Set Video Play (Establecer reproducción de vídeo)**:

- 1 Pulse los botones de navegación para desplazarse hasta que se muestre **Tamaño de película, Audio Language (ldioma audio), Subtitle Language (ldioma subtítulo)** o **Repetir**.
- 2 Pulse los botones de navegación para desplazarse y realizar los ajustes pertinentes.

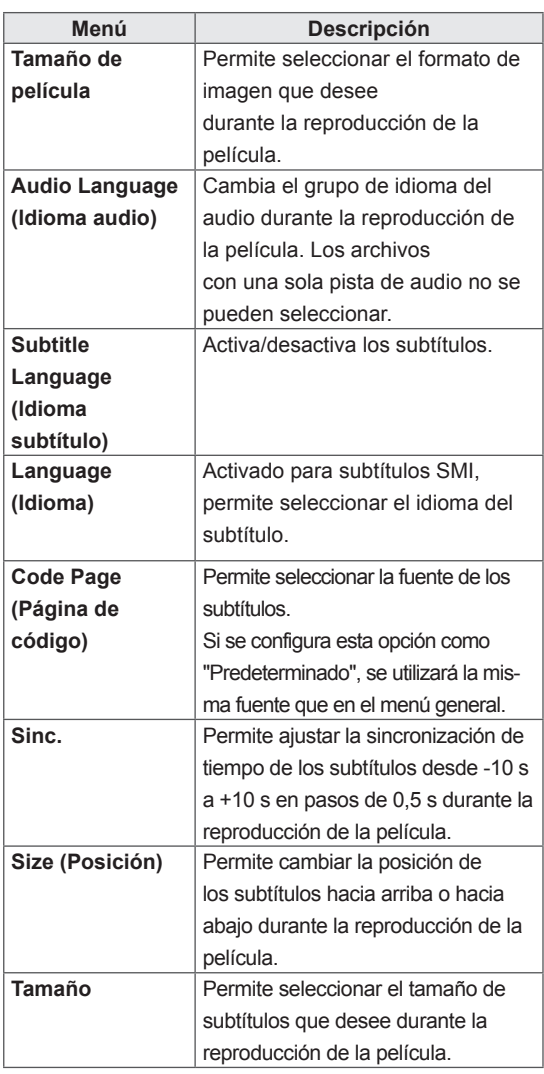

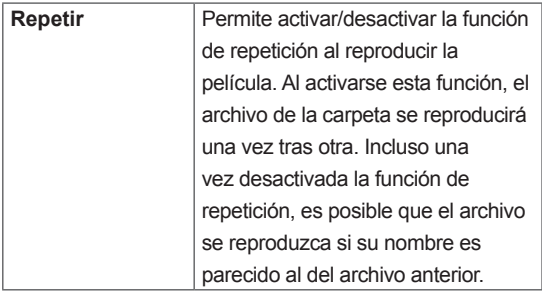

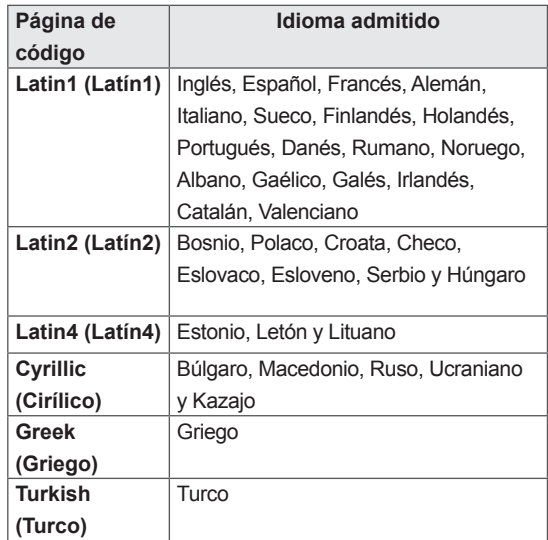

- Dentro del archivo de subtítulos sólo se admiten 10.000 bloques de sincronización.
- Mientras se reproduce un vídeo, puede ajustar el tamaño de la imagen con el botón **RATIO**.
- Los subtítulos en su idioma sólo están disponibles si el menú OSD aparece en su idioma.
- Las opciones de la página de código se desactivan en función del idioma de los archivos de subtítulos.
- Seleccione la página de código apropiada para los archivos de subtítulos.
- <span id="page-34-0"></span>Si se selecciona **Set video (Establecer vídeo)**:
- 1 Pulse los botones de navegación para desplazarse y realizar los ajustes correspondientes.
- Si se selecciona **Set audio (Establecer audio)**:
- 1 Pulse los botones de navegación para desplazarse hasta mostrar los ajustes **Modo de sonido, Diálogos Claros II** o **Balance**.
- 2 Pulse los botones de navegación para desplazarse y realizar los ajustes correspondientes.

# **Visualización de fotos**

Puede ver las imágenes guardadas en un dispositivo de almacenamiento USB. El contenido de la pantalla puede diferir según el modelo.

- 1 Pulse los botones de navegación para desplazarse hasta **Mis medios** y pulse **OK**.
- 2 Pulse los botones de navegación para desplazarse hasta **Lista fotos** y pulse **OK**.
- 3 Pulse los botones de navegación para desplazarse hasta la carpeta que desee y pulse **OK**.
- 4 Pulse los botones de navegación para desplazarse hasta el archivo que desee y pulse **OK**.

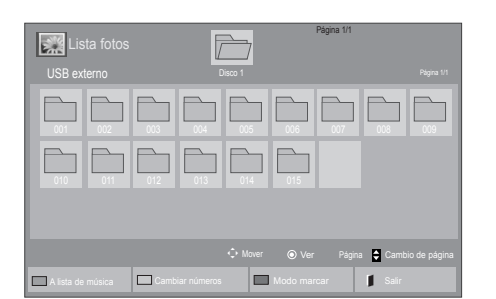

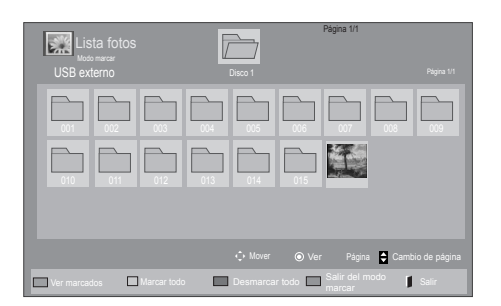

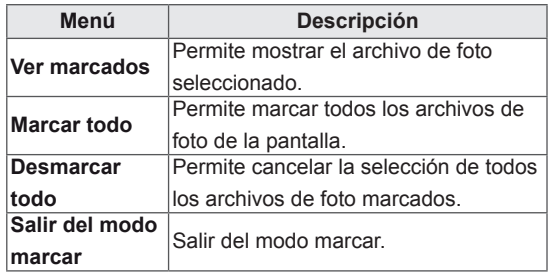

5 Visualice las fotos.

- Los archivos que no sean compatibles se mostrarán en la ventana de visualización solamente con el icono ...
- Los archivos anómalos se mostrarán en formato de mapa de bits  $\blacksquare$ .

#### **Uso de las opciones de foto**

Puede utilizar las opciones siguientes al visualizar fotos.

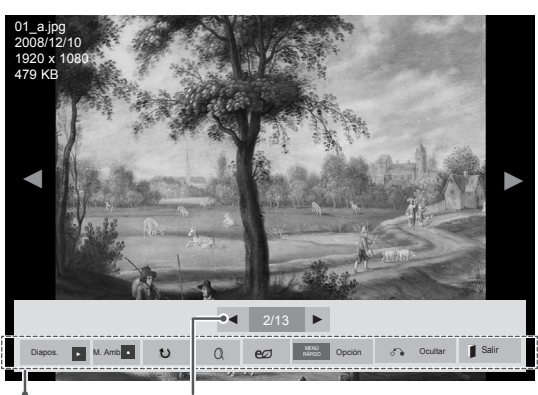

Opciones Número de fotos seleccionadas

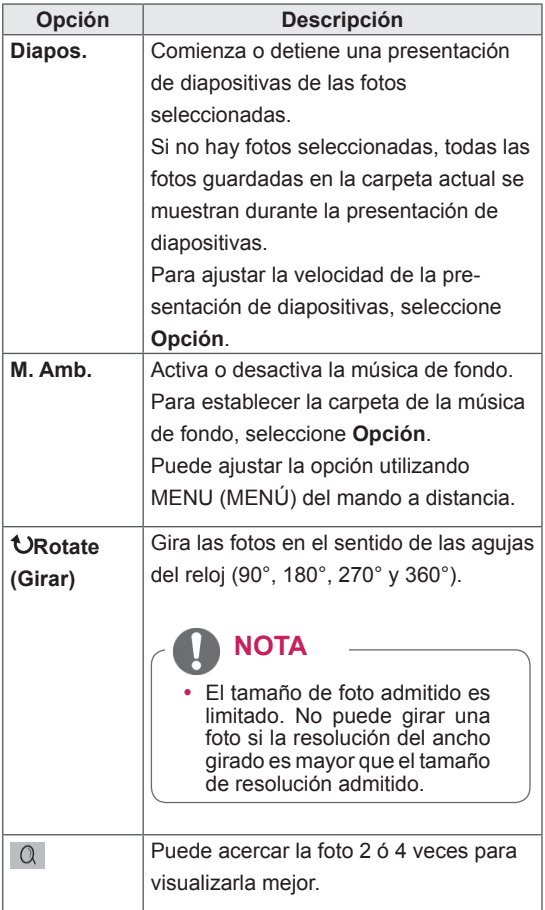

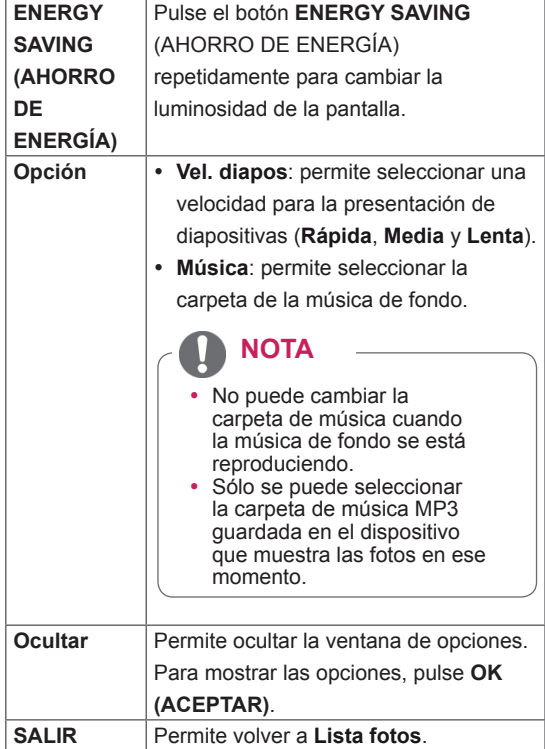

#### **Opciones de foto**

- 1 Pulse **MENU (MENÚ)** para mostrar los menús de **OPCIÓN**.
- 2 Pulse los botones de navegación para desplazarse hasta **Set Photo View (Establecer visualización de fotos), Set Video (Establecer vídeo)** o **Set Audio (Establecer audio)** y pulse **OK**.

- y Los valores modificados en **Lista películas** no afectan a **Lista fotos** ni a **Lista música.**
- Del mismo modo, un valor modificado en **Lista fotos** y **Lista música** se cambia en **Lista fotos** y **Lista música** respectivamente, pero no en **Lista películas**.

#### <span id="page-36-0"></span>Si se selecciona **Set Photo View (Establecer visualización de fotos)**:

- 1 Pulse los botones de navegación para desplazarse y seleccione **Vel. diapos** o **M. Amb.**.
- 2 Pulse los botones de navegación para desplazarse y realizar los ajustes pertinentes.

Cuando seleccione **Set Video (Establecer vídeo**):

1 Pulse los botones de navegación para desplazarse y realizar los ajustes correspondientes.

Si selecciona **Set Audio (Establecer audio)**:

- 1 Pulse los botones de navegación para desplazarse hasta mostrar los ajustes **Modo de sonido, Diálogos Claros II** o **Balance**.
- 2 Pulse los botones de navegación para desplazarse y realizar los ajustes correspondientes.

# **Cómo escuchar música**

- 1 Pulse los botones de navegación para desplazarse hasta **Mis medios** y pulse **OK**.
- 2 Pulse los botones de navegación para desplazarse hasta **Lista música** y pulse **OK**.
- 3 Pulse los botones de navegación para desplazarse hasta la carpeta que desee y pulse **OK**.
- 4 Pulse los botones de navegación para desplazarse hasta el archivo que desee y pulse **OK**.

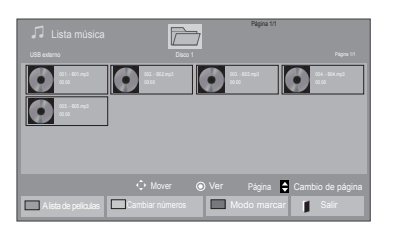

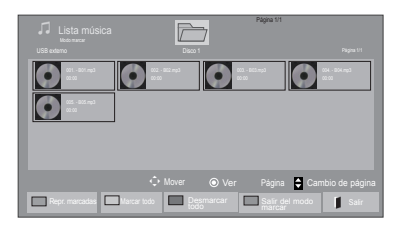

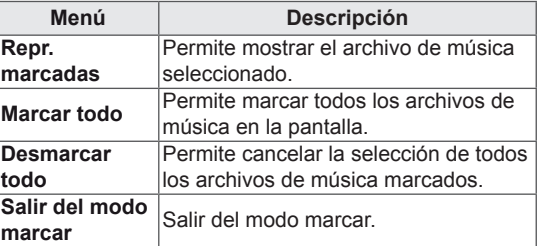

5 Reproduzca la música.

6 Puede controlar la reproducción con los botones siguientes.

#### Página 1/1 Lista música  $\bullet$  $\bullet$  $\bullet$  $\bullet$ 008. - B08.mp3 ◄► 005. - B05.mp3 ► 02:30 / 03:25 Opción Ocultar Salir MENÚ Repr. con foto RÁPIDO ■ ► II ◄◄ ►►

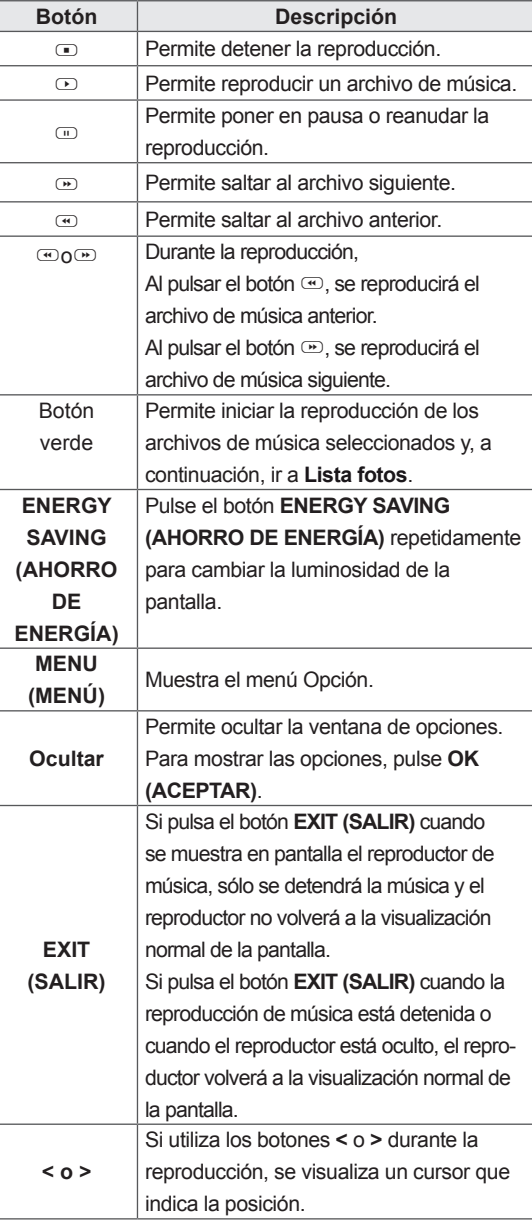

#### **Consejos para reproducir archivos de música**

• Esta unidad no admite archivos MP3 incrustados con la etiqueta ID3.

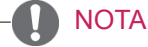

- Los archivos que no sean compatibles se muestran con una imagen de vista previa sólo con el icono ...
- Los archivos anómalos se mostrarán en formato de mapa de bits  $\Box$ .
- Una canción dañada o corrupta no se reproduce, sino que muestra 00:00 como tiempo de reproducción.
- Una canción descargada de un servicio de pago con protección de derechos de autor no se reproduce, y muestra información incorrecta en el tiempo de reproducción.
- Si pulsa los botones OK  $y \oplus$ , el salvapantallas se detiene.
- Los botones de reproducción ( $\odot$ ), pausa  $(\text{m})$ ,  $\text{m}$ ,  $\text{m}$  y  $\text{m}$  del mando a distancia también están disponibles en este modo.
- $\cdot$  Puede utilizar el botón  $\circledcirc$  para seleccionar el siguiente archivo musical y el botón  $\odot$ para seleccionar el anterior.

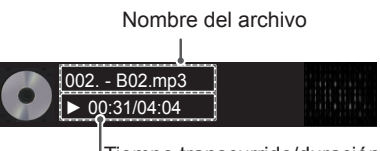

Tiempo transcurrido/duración

#### <span id="page-38-0"></span>**Opciones de música**

- 1 Pulse **MENU (MENÚ)** para acceder a los **menús** emergentes.
- 2 Pulse los botones de navegación para desplazarse hasta **Set Audio Play ( Establecer reproducción de audio).**o **Set Audio (Establecer audio).**y pulse **OK.**

# **NOTA**

- y Los valores modificados en **Lista películas** no afectan a **Lista fotos** ni a **Lista música**.
- Del mismo modo, un valor modificado en **Lista fotos** y **Lista música** se cambia en **Lista fotos** y **Lista música** respectivamente, pero no en **Lista películas**.

Si se selecciona **Set Audio Play (Establecer reproducción de audio**):

- 1 Pulse los botones de navegación para desplazarse y seleccione **Repetir** o **Random (Aleatorio)**.
- 2 Pulse los botones de navegación para desplazarse y realizar los ajustes pertinentes.

# **Código de registro DivX**

#### **Registro del código DivX**

Compruebe y registre el código DivX de la pantalla para que pueda alquilar o comprar las películas más recientes en www.divx.com/vod. Para reproducir un archivo DivX alquilado o comprado, el código de registro del archivo debería ser el mismo que el código de registro de DivX de la pantalla.

- 1 Pulse **MENU (MENÚ)** para acceder a los menús principales.
- 2 Pulse los botones de navegación para desplazarse hasta **Mis medios** y pulse **OK.**
- 3 Pulse el botón azul.
- 4 Pulse los botones de navegación para desplazarse hasta **DivX Reg. (Código reg.) de DivX** y pulse **OK**.
- 5 Visualice el código de registro de la set.
- 6 Cuando haya finalizado, pulse **EXIT (SALIR).** Para volver al menú anterior, pulse **BACK (ATRÁS)**.

#### Si selecciona **Set Audio (Establecer audio)**:

- 1 Pulse los botones de navegación para desplazarse hasta mostrar los ajustes **Modo de sonido, Diálogos Claros II** o **Balance**.
- 2 Pulse los botones de navegación para desplazarse y realizar los ajustes correspondientes.

# **NOTA**

• Serán compatibles los archivos de película siguientes: **Resolución**: como máximo 1920 x 1080 (an. x al.) píxeles **Velocidad de fotogramas**: menos de 30 fotogramas/s (1920 x 1080), menos de 60 fotogramas/s (con 1280 x 720) • Códec de vídeo: MPEG 1, MPEG 2, MPEG 4, H.264/AVC, DivX 3.11, DivX 4.12, DivX 5.x, DivX 6, Xvid 1.00, Xvid 1.01, Xvid 1.02, Xvid 1.03, Xvid 1.10 beta1, Xvid 1.10-beta2, JPEG, VC1 y

Sorenson H.263/H.264.

 $\widehat{I}$ ) Debe registrar su dispositivo para reproducir vídeos de DivX protegidos. Código de registro: \*\* Regístrese en http://vod.divx.com Cerrar

#### **Desactivación de la función DivX**

Desactive todos los dispositivos a través del servidor web y bloquéelos para que no se activen.

Borre la información de autenticación existente para poder recibir una nueva autenticación de usuario DivX para la pantalla. Cuando se ejecuta esta función, es necesaria una nueva autenticación de usuario DivX para ver los archivos DivX con DRM.

- 1 Pulse **MENU (MENÚ)** para acceder a los menús principales.
- 2 Pulse los botones de navegación para desplazarse hasta **Mis medios** y pulse **OK.**
- 3 Pulse el botón azul.
- 4 Pulse los botones de navegación para desplazarse hasta **Deactivation (Desactivación**) y pulse **OK**.
- 5 Pulse los botones de navegación y seleccione **Sí** para confirmar.

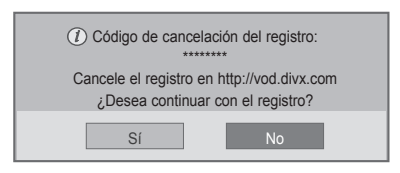

6 Cuando haya finalizado, pulse **EXIT (SALIR)**. Para volver al menú anterior, pulse **BACK (ATRÁS).**

- Si no utiliza ningún altavoz externo opcional, emplee el cable de audio suministrado para conectar el PC al monitor.
- Si enciende el monitor cuando está frío, es posible que la pantalla parpadee. Esto es normal.
- Es posible que aparezcan algunos puntos rojos, verdes o azules en la pantalla. Esto es normal.

# <span id="page-40-1"></span><span id="page-40-0"></span>**PERSONALIZACIÓN DE LOS AJUSTES**

# **Acceso a los menús principales**

- 1 Pulse **MENU (MENÚ)** para acceder a los menús principales.
- 2 Pulse los botones de navegación para desplazarse hasta uno de los menús siguientes y pulse **OK (ACEPTAR**).
- 3 Pulse los botones de navegación para desplazarse hasta el ajuste o la opción que desee y pulse **OK (ACEPTAR)**.
- 4 Cuando haya finalizado, pulse **EXIT (SALIR)**. Para volver al menú anterior, pulse **BACK (ATRÁS)**.

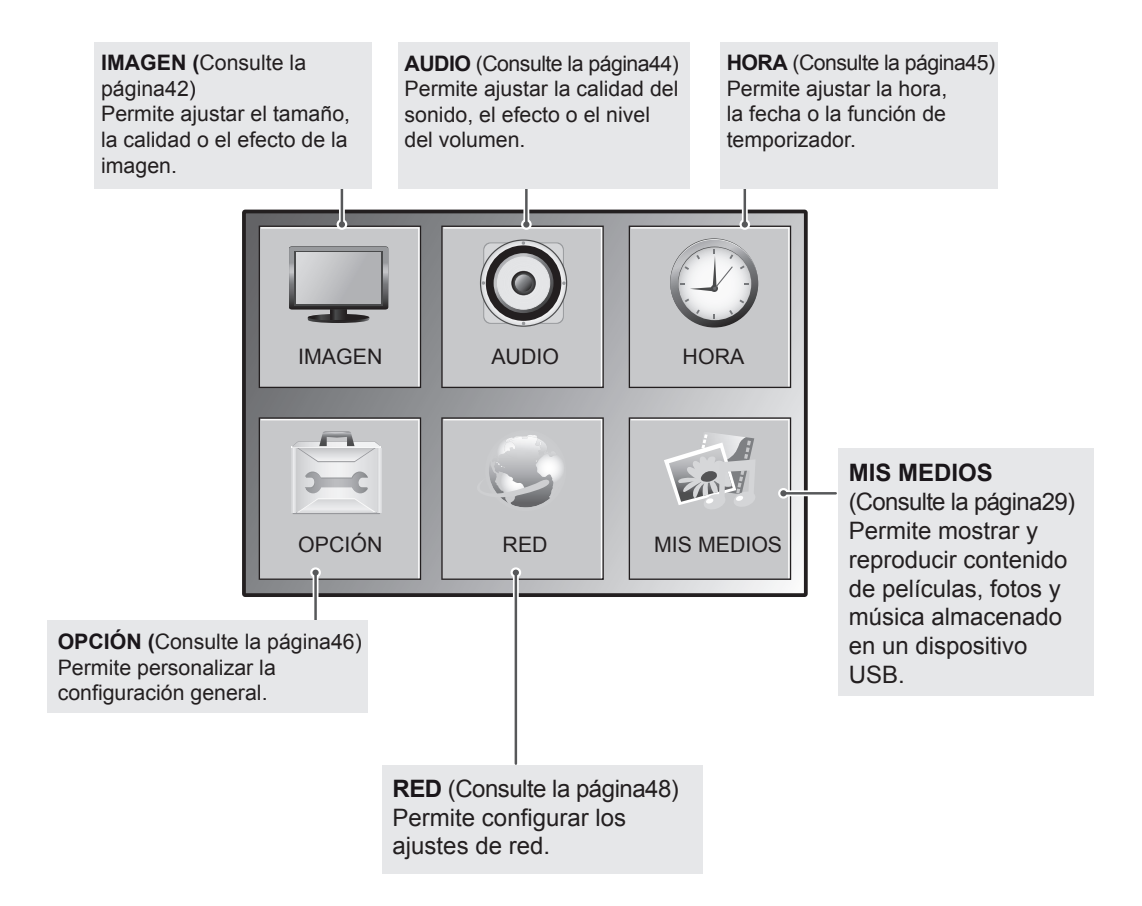

# <span id="page-41-1"></span><span id="page-41-0"></span>**Ajustes de IMAGEN**

- 1 Pulse **MENU (MENÚ)** para acceder a los menús principales.
- 2 Pulse los botones de navegación para desplazarse hasta **IMAGEN** y pulse **OK**.
- 3 Pulse los botones de navegación para desplazarse hasta el ajuste o la opción que desee y pulse **OK**.
	- Para volver al nivel anterior, pulse **BACK (ATRÁS)**.
- 4 Cuando haya finalizado, pulse **EXIT (SALIR)**. Para volver al menú anterior, pulse **BACK (ATRÁS)**.

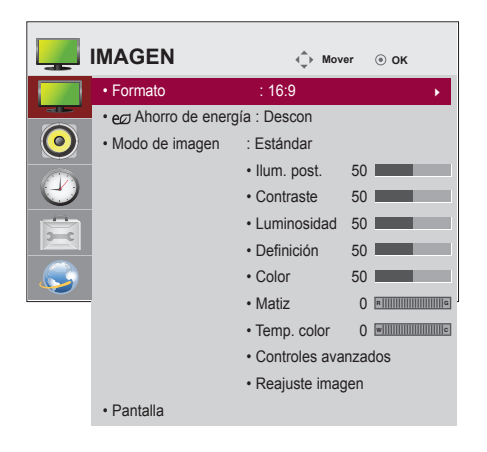

Los ajustes de imagen disponibles se describen a continuación:

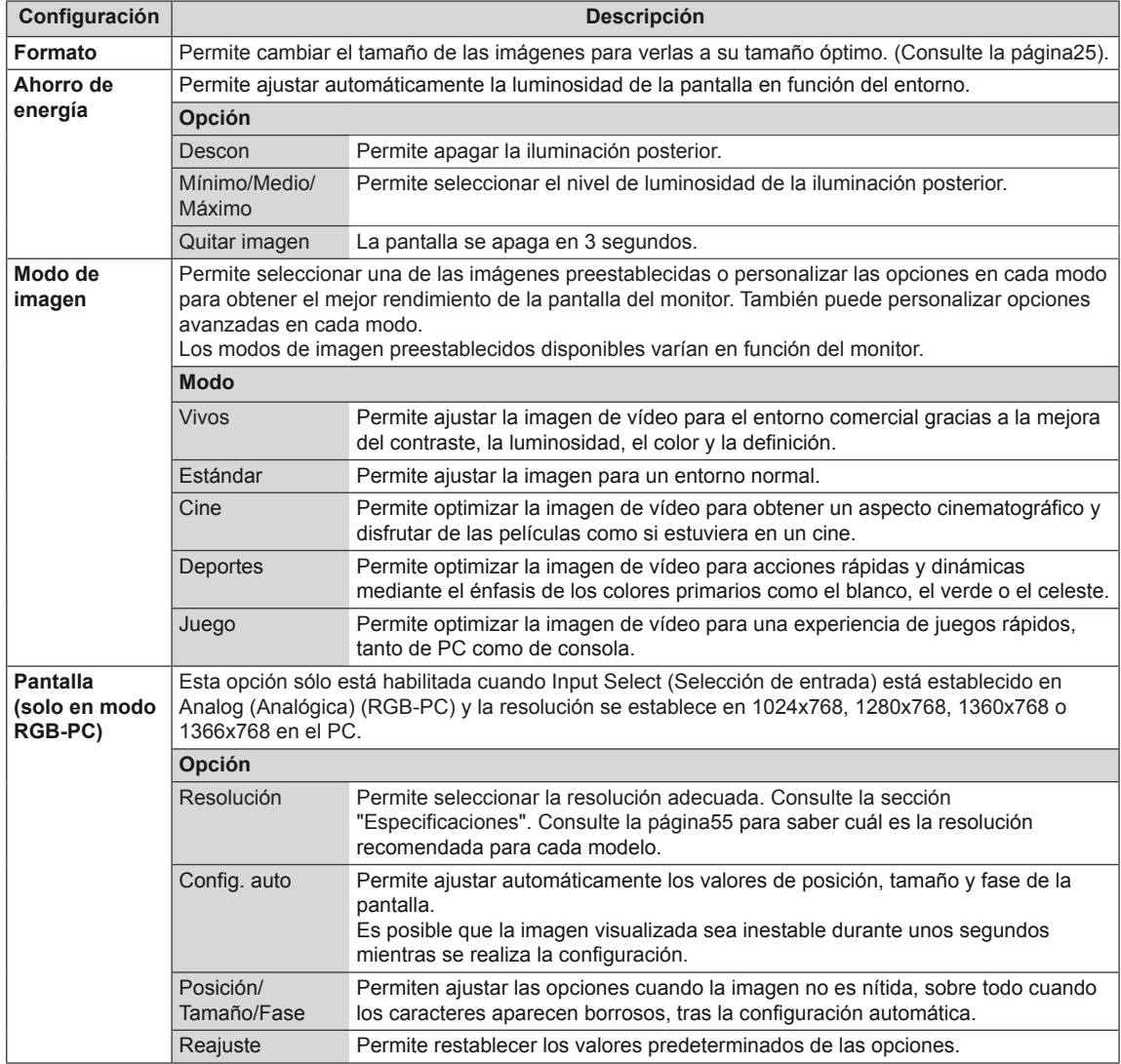

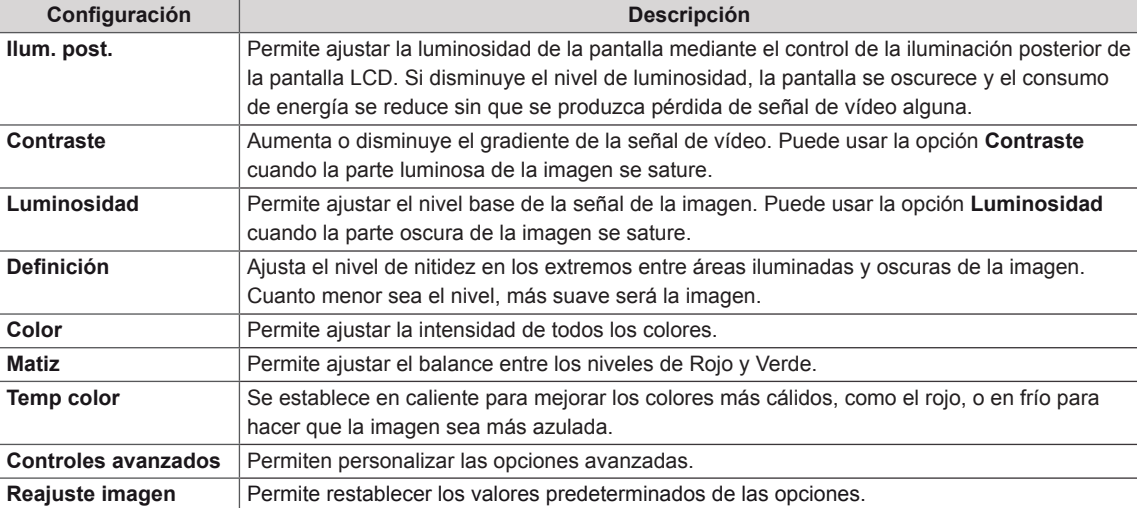

#### **Opciones básicas de imagen**

#### <span id="page-42-0"></span>**Opciones de imagen avanzadas**

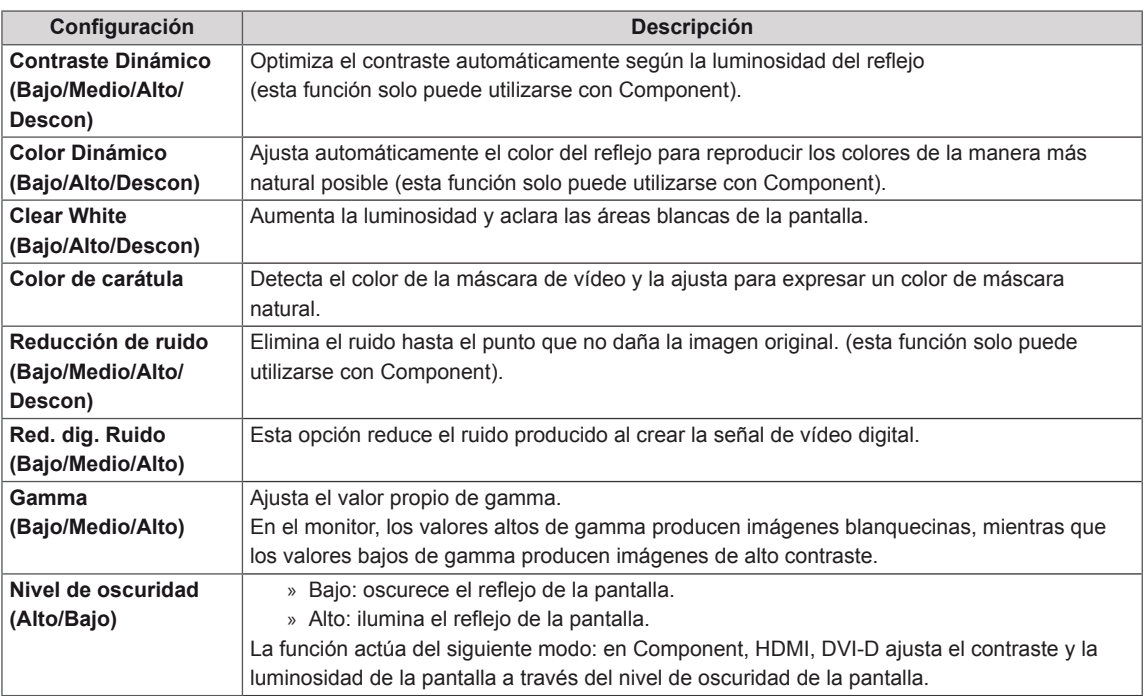

# <span id="page-43-1"></span><span id="page-43-0"></span>**Ajustes de AUDIO**

- 1 Pulse **MENU (MENÚ)** para acceder a los menús principales.
- 2 Pulse los botones de navegación para desplazarse hasta **AUDIO** y pulse **OK**.
- 3 Pulse los botones de navegación para desplazarse hasta el ajuste o la opción que desee y pulse **OK**.
	- Para volver al nivel anterior, pulse **BACK (ATRÁS)**.
- 4 Cuando haya finalizado, pulse **EXIT (SALIR)**. Para volver al menú anterior, pulse **BACK (ATRÁS)**.

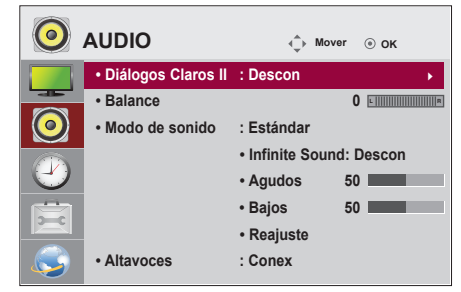

Las opciones de audio disponibles se describen a continuación:

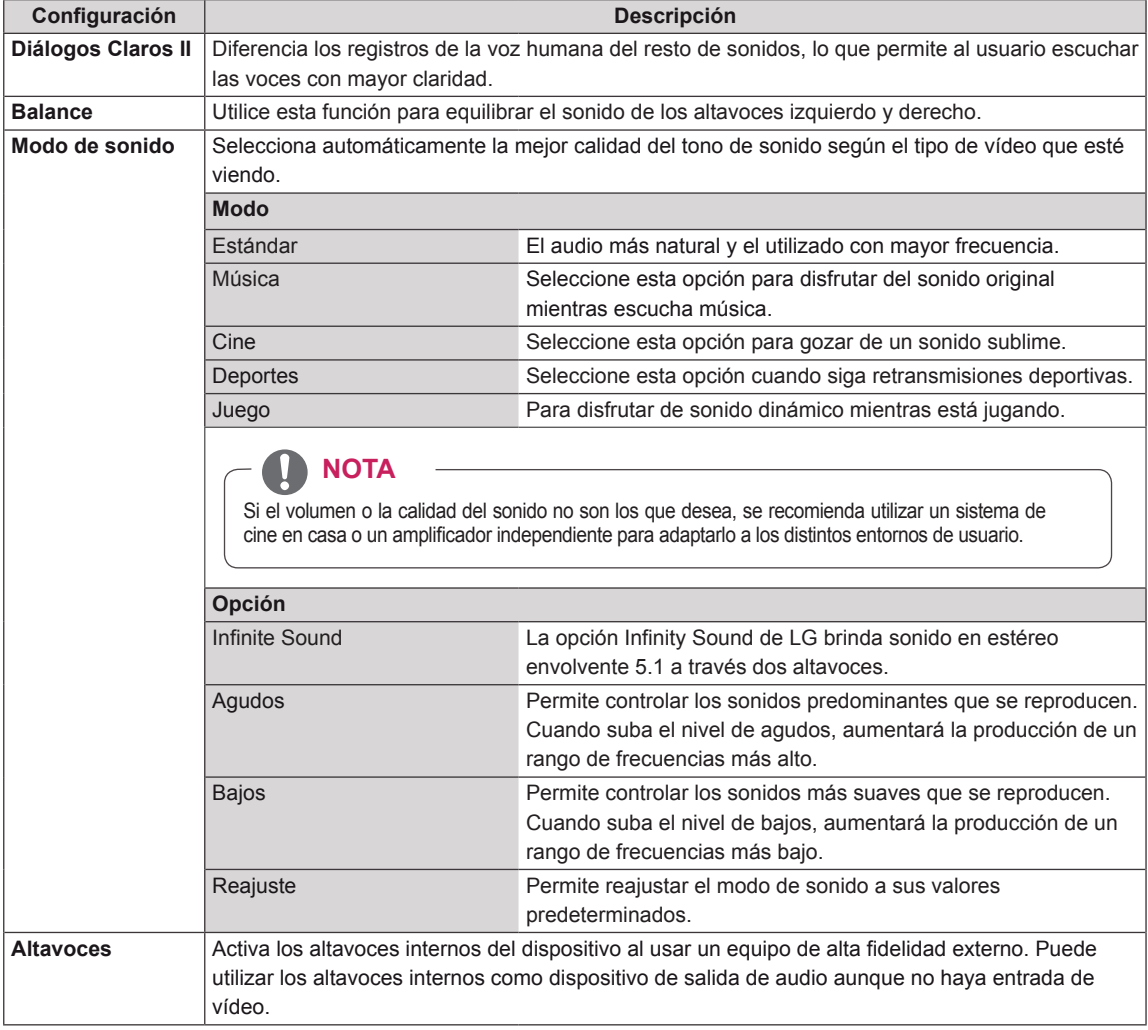

# <span id="page-44-1"></span><span id="page-44-0"></span>**Ajustes de HORA**

- 1 Pulse **MENU (MENÚ)** para acceder a los menús principales.
- 2 Pulse los botones de navegación para desplazarse hasta **HORA** y pulse **OK**.
- 3 Pulse los botones de navegación para desplazarse hasta el ajuste o la opción que desee y pulse **OK**.

- Para volver al nivel anterior, pulse **BACK (ATRÁS)**.

4 Cuando haya finalizado, pulse **EXIT (SALIR)**. Para volver al menú anterior, pulse **BACK (ATRÁS)**.

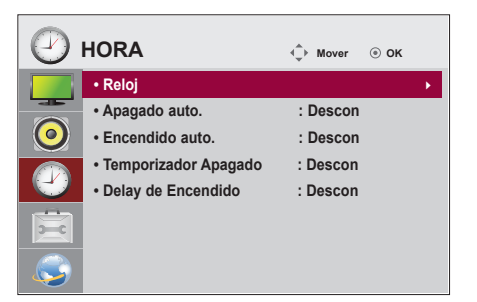

Los ajustes de hora disponibles se describen a continuación:

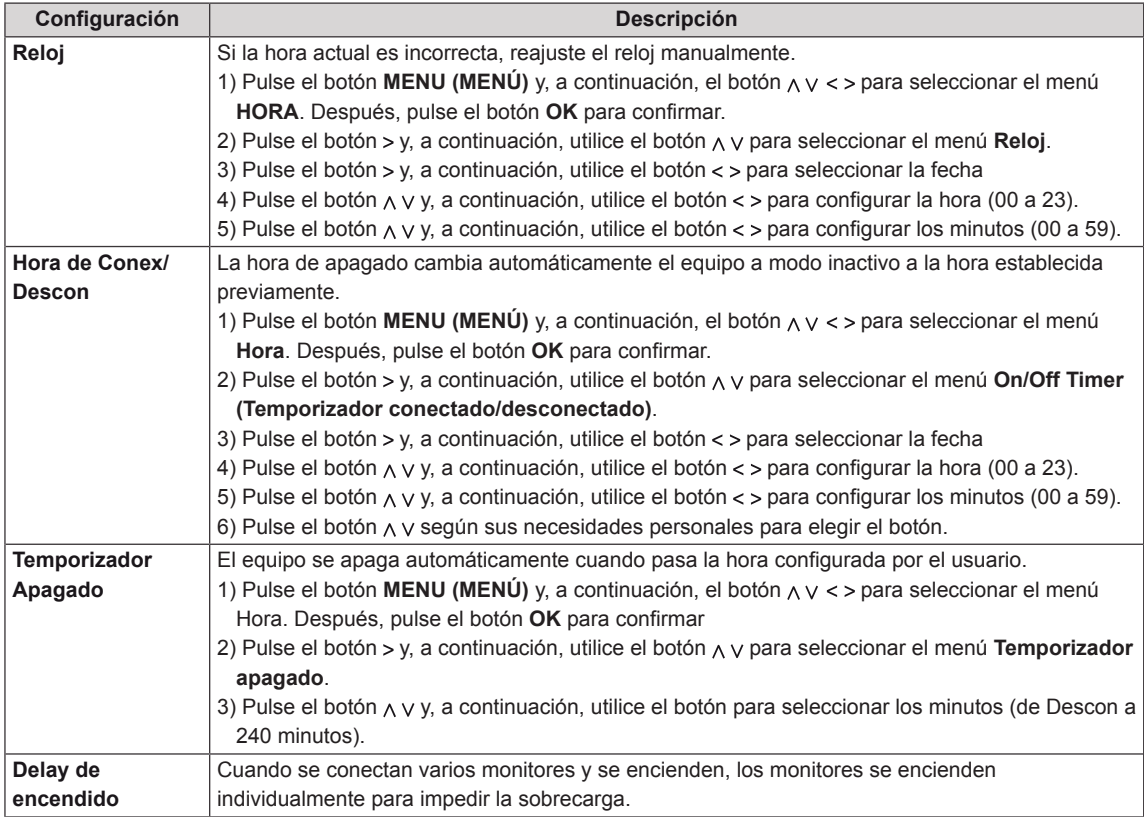

# <span id="page-45-1"></span><span id="page-45-0"></span>**Ajustes de OPCIÓN**

- 1 Pulse **MENU (MENÚ)** para acceder a los menús principales.
- 2 Pulse los botones de navegación para desplazarse hasta **OPCIÓN** y pulse **OK**.
- 3 Pulse los botones de navegación para desplazarse hasta el ajuste o la opción que desee y pulse **OK**.
	- Para volver al nivel anterior, pulse **BACK (ATRÁS)**.
- 4 Cuando haya finalizado, pulse **EXIT (SALIR)**. Para volver al menú anterior, pulse **BACK (ATRÁS)**.

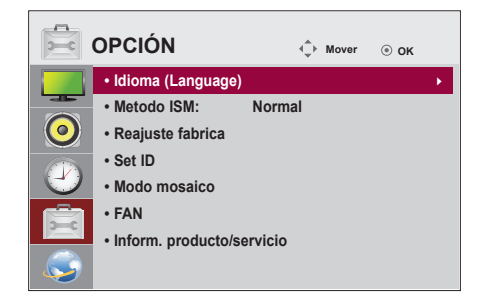

Los ajustes de opción disponibles se describen a continuación:

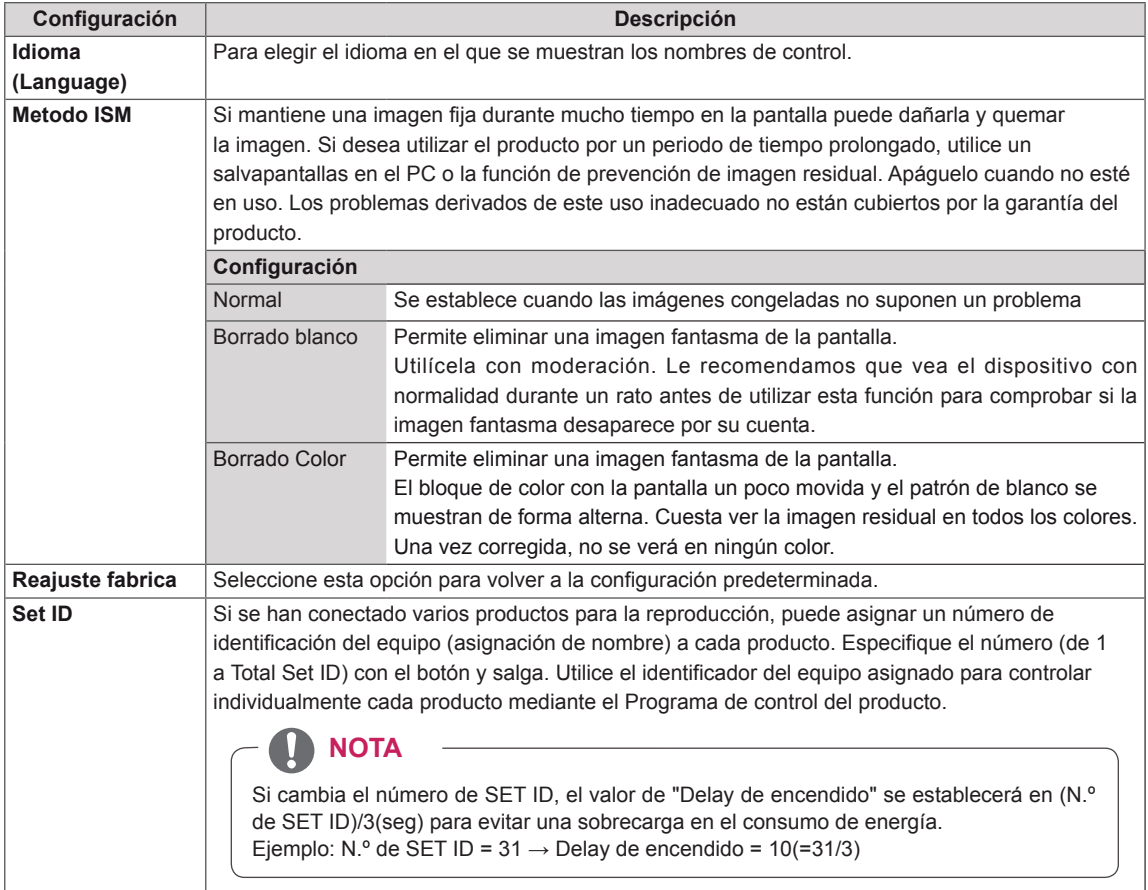

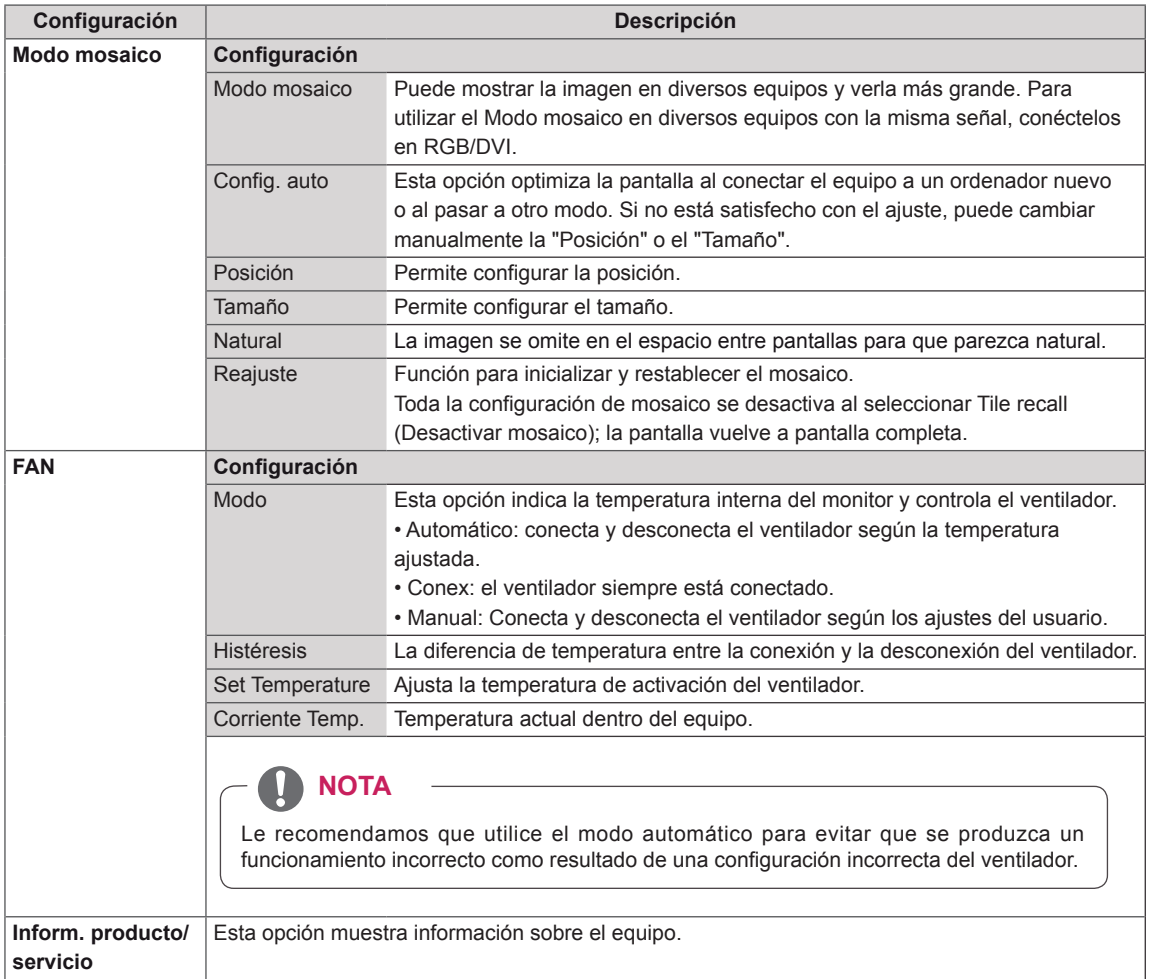

# <span id="page-47-1"></span><span id="page-47-0"></span>**Configuración de RED**

- 1 Pulse **MENU (MENÚ)** para acceder a los menús principales.
- 2 Pulse los botones de navegación para desplazarse hasta **RED** y pulse **OK**.
- 3 Pulse los botones de navegación para desplazarse hasta el ajuste o la opción que desee y pulse **OK**.
	- Para volver al nivel anterior, pulse **BACK (ATRÁS)**.
- 4 Cuando haya finalizado, pulse **EXIT (SALIR**). Para volver al menú anterior, pulse **BACK (ATRÁS)**.

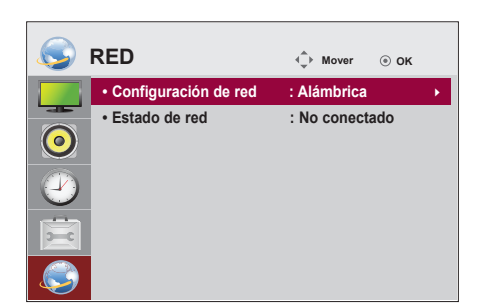

Los ajustes de opción disponibles se describen a continuación:

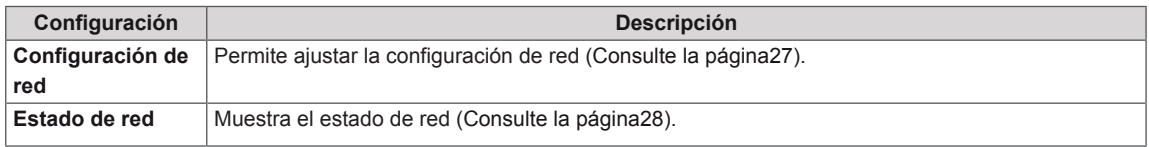

# **NOTA**

y El menú de configuración de red no estará disponible si la pantalla no está conectada a una red física.

# <span id="page-48-0"></span>**CONEXIONES**

Conecte los distintos dispositivos externos a los puertos situados en el panel posterior del monitor.

- 1 Busque el dispositivo externo que desee conectar al monitor como se muestra en la ilustración siguiente.
- 2 Compruebe el tipo de conexión del dispositivo externo.
- 3 Consulte la ilustración adecuada para constatar los datos de conexión.

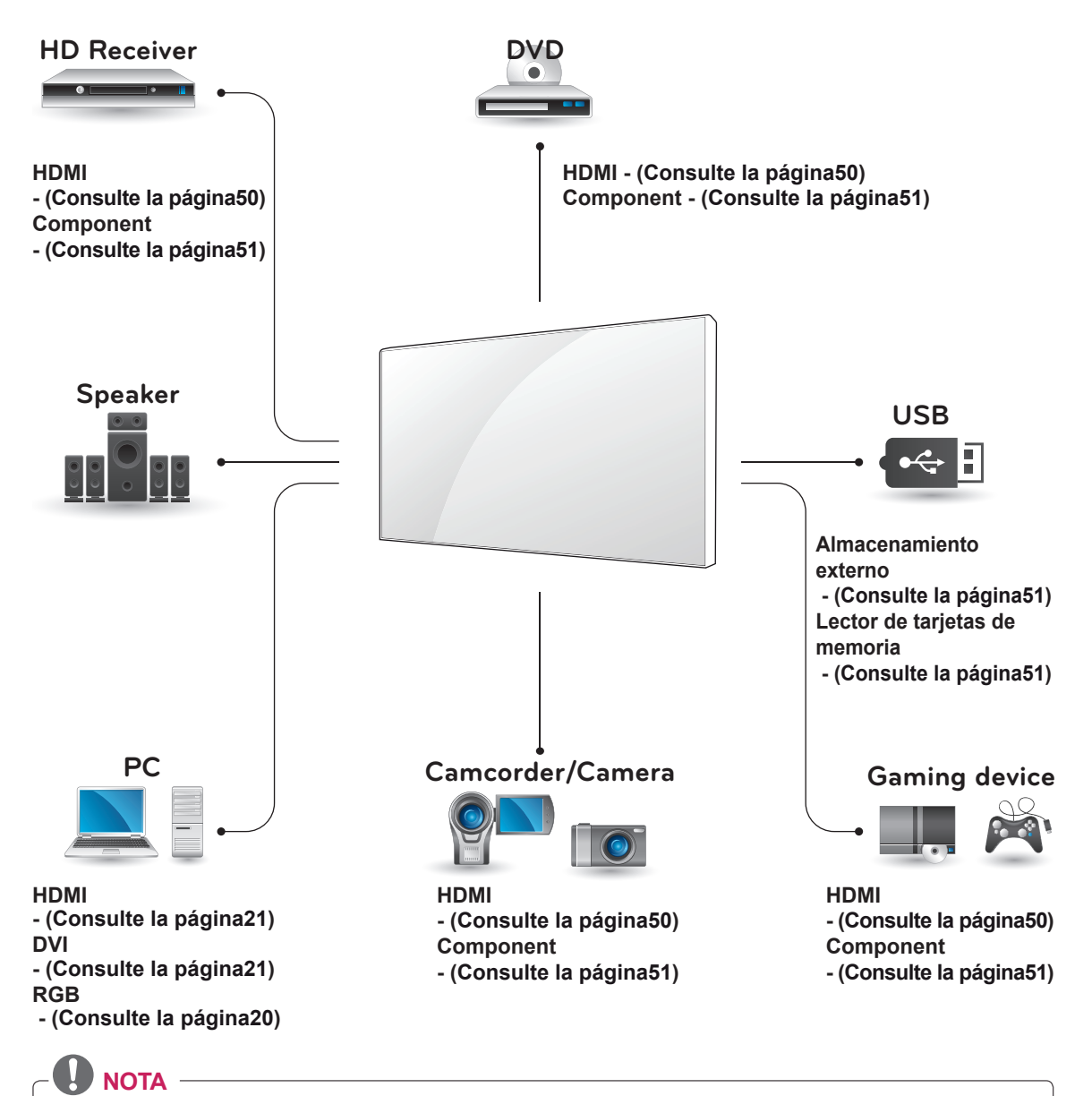

#### Si conecta una consola de juegos al monitor, emplee el cable que se proporciona con el dispositivo en cuestión.

# <span id="page-49-1"></span><span id="page-49-0"></span>**Conexión a un receptor HD, reproductor de DVD o vídeo**

Conecte un receptor HD, un reproductor de DVD o un vídeo al monitor y seleccione el modo de entrada adecuado.

# <span id="page-49-2"></span>**Conexión HDMI**

Transmite las señales de audio y vídeo digitales de un dispositivo externo al monitor. Use el cable HDMI para conectar el dispositivo externo al monitor, tal y como se muestra en la siguiente ilustración.

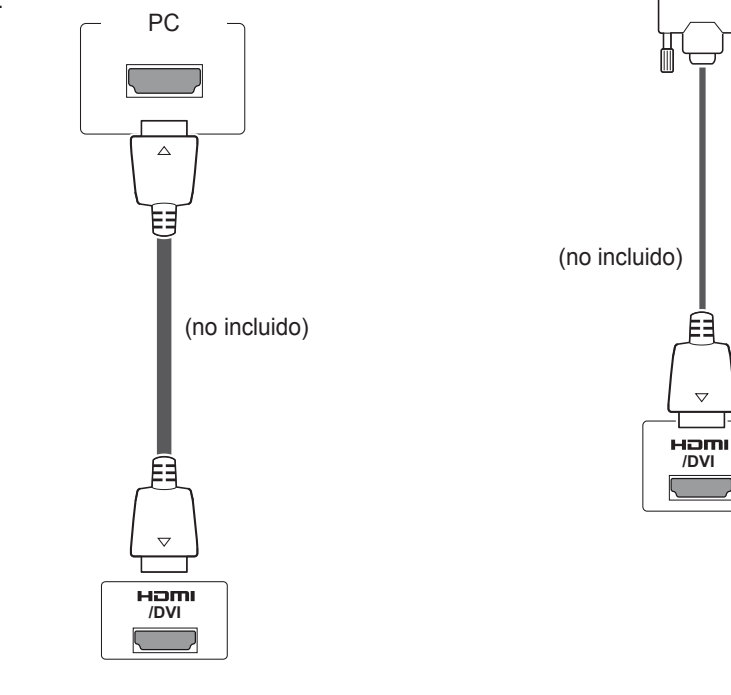

# **NOTA**

- Utilice un cable HDMI™ de alta velocidad.
- Los cables HDMI™ de alta velocidad están preparados para transportar una señal HD de 1080p o superior.
- No se admite Dolby Digital.

# **PRECAUCIÓN**

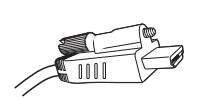

• Para conectar un cable HDMI del modo que aparece en la ilustración, antes tiene que retirar el tornillo del conector HDMI.

# **Conexión DVI - HDMI**

Transmite la señal de vídeo digital de un dispositivo externo al monitor. Use el cable DVI-HDMI para conectar el dispositivo externo al monitor, tal y como se muestra en la siguiente ilustración. Para transmitir una señal de audio, conecte un cable de audio opcional.

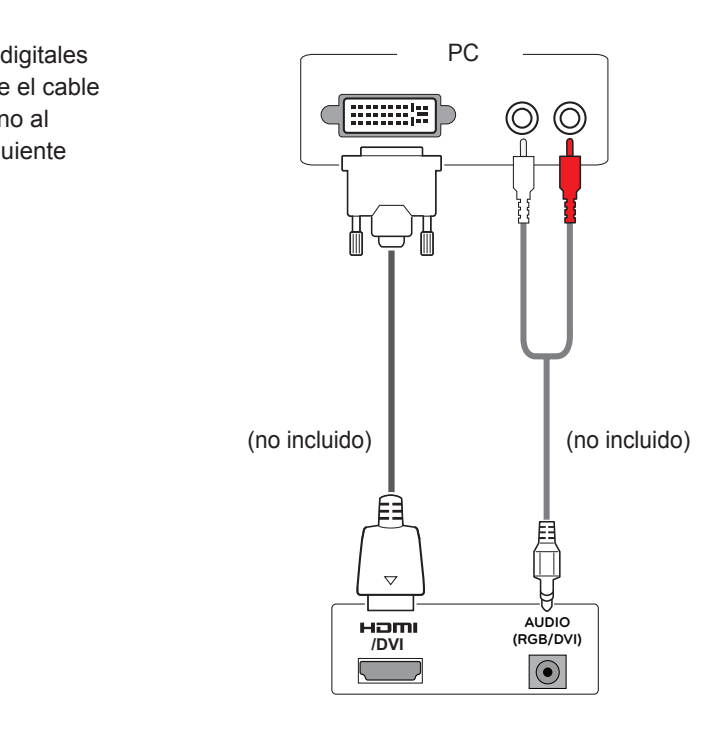

# <span id="page-50-2"></span><span id="page-50-0"></span>**Conexión AV**

Transmite las señales de audio y vídeo digitales de un dispositivo externo al monitor. Use el cable HDMI para conectar el dispositivo externo al monitor, tal y como se muestra en la siguiente ilustración.

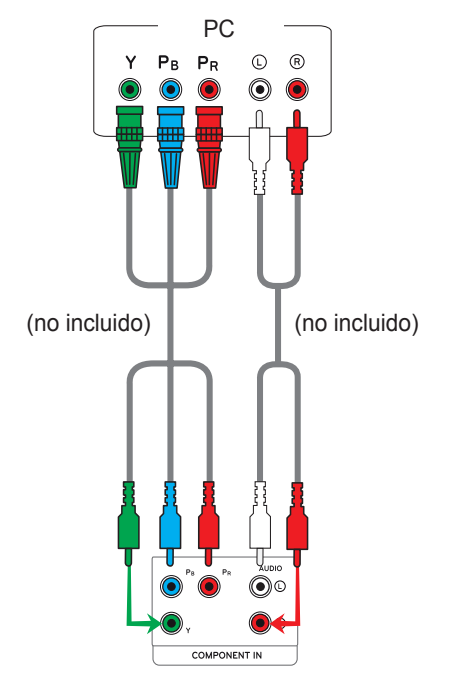

# <span id="page-50-1"></span>**Conexión a LAN**

# **Conexión LAN**

Conecte el cable LAN.

#### A A través de un router (switch)

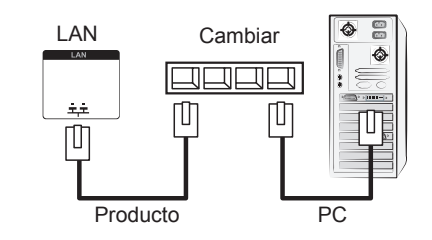

**B** A través de Internet.

# <span id="page-50-3"></span>**Conexión de un dispositivo USB**

Conecte al monitor un dispositivo de almacenamiento USB, como una memoria flash USB, un disco duro externo, un reproductor de MP3 o un lector de tarjetas de memoria USB, y acceda al menú USB para utilizar varios archivos multimedia. Consulte la sección "**Conexión de dispositivos de almacenamiento USB**". **[Consulte la página29](#page-28-1)**. Consulte la sección "**Búsqueda de archivos**". **[Consulte la página30](#page-29-1)**

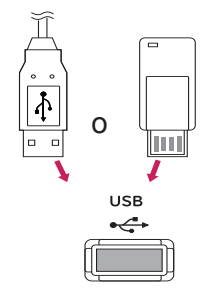

# <span id="page-51-0"></span>**Monitores en "Cadena Margarita"**

Puede usar esta función para compartir la señal de vídeo RGB con otros monitores sin la necesidad de utilizar una caja divisoria de señales independiente.

• Para utilizar diferentes productos conectados entre sí, conecte un extremo del cable de señal de entrada (cable de señal D-Sub de 15 patillas) al conector RGB OUT del producto 1 y conecte el otro extremo al conector RGB IN de otros productos.

# **Cable RGB**

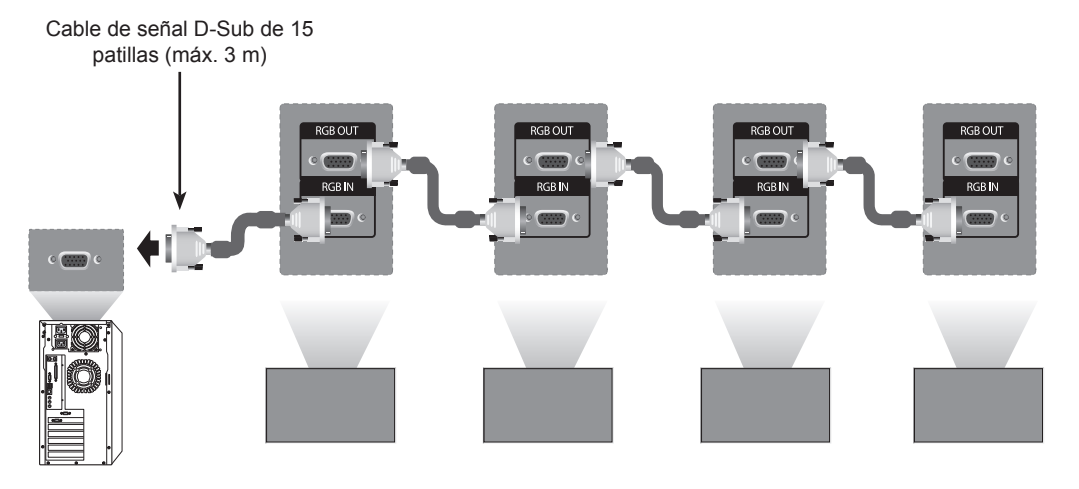

# **Cable DVI**

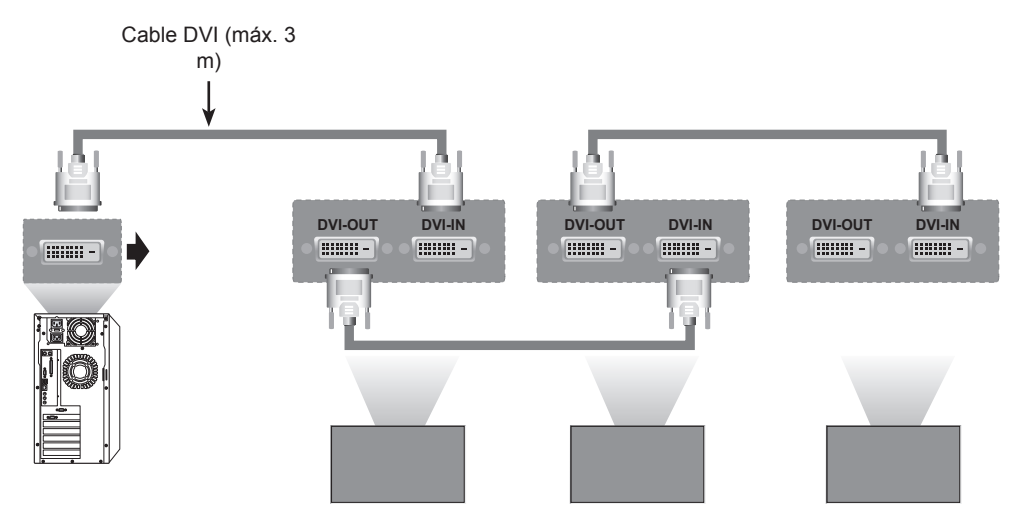

- Cuando realice conexiones de entrada y salida en cascada, no se recomienda no dejar cables sueltos.
- Dado que la calidad de la imagen puede verse reducida cuando se encuentran conectados múltiples monitores, le recomendamos que utilice un amplificador.

# <span id="page-52-0"></span>**SOLUCIÓN DE PROBLEMAS**

# **General**

#### **No se muestra ninguna imagen**

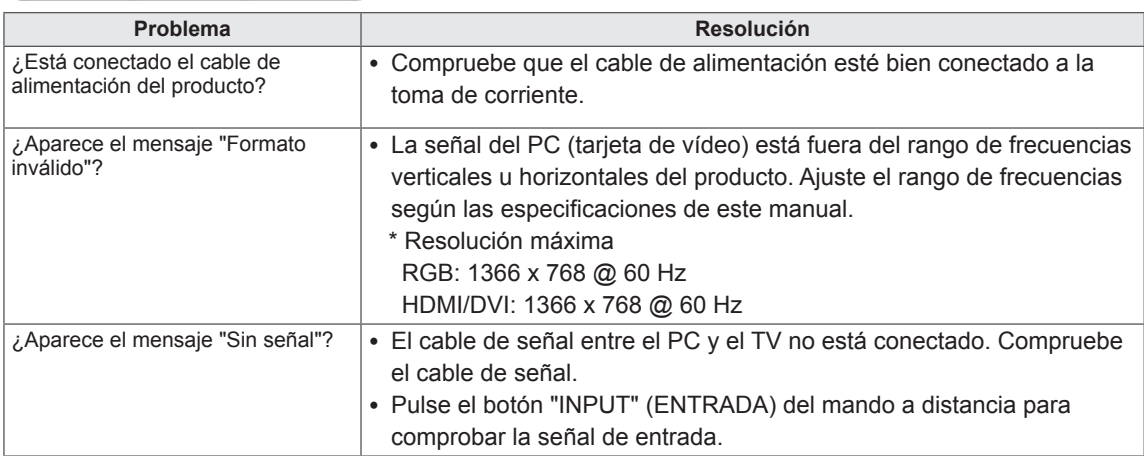

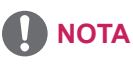

- y Frecuencia vertical: para que el usuario pueda ver la pantalla de producto, la imagen de la pantalla debe cambiar decenas de veces cada segundo como una lámpara fluorescente. La frecuencia vertical o la frecuencia de actualización son las veces por segundo que aparece la imagen. Se mide en hercios (Hz).
- y Frecuencia horizontal: el intervalo horizontal es el tiempo para mostrar una línea horizontal. Si se divide 1 por el intervalo horizontal, el número de líneas horizontales mostradas cada segundo se puede tabular como la frecuencia horizontal. Se mide en kilohercios (kHz).

#### **La imagen de la pantalla puede tener un aspecto extraño.**

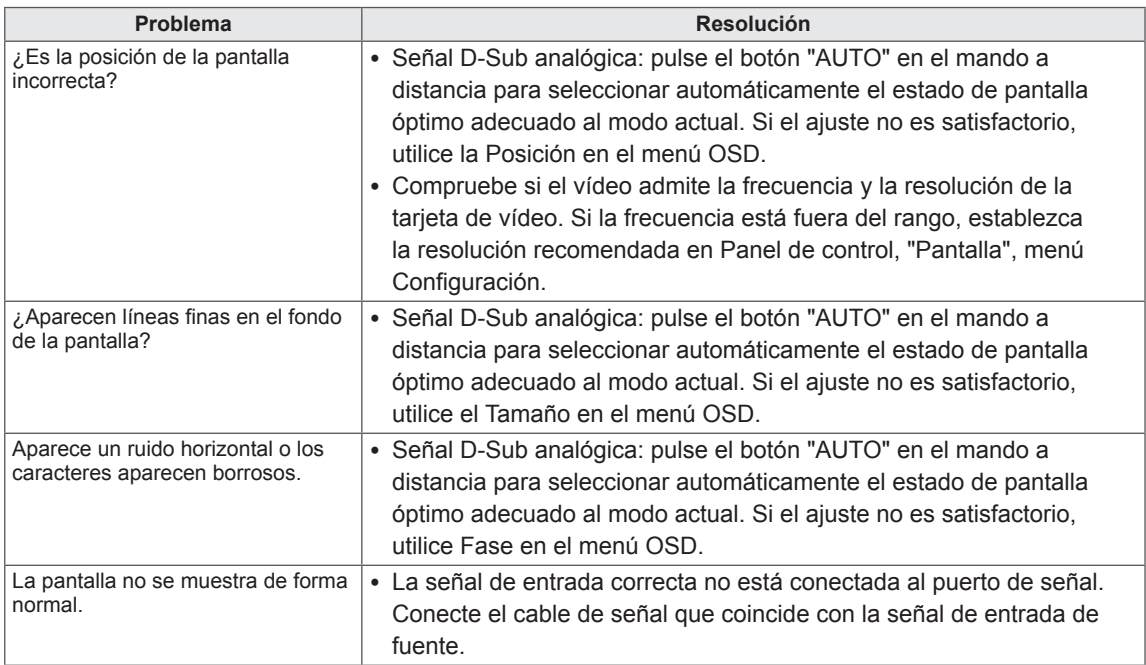

#### **Hay persistencia de imagen en el producto.**

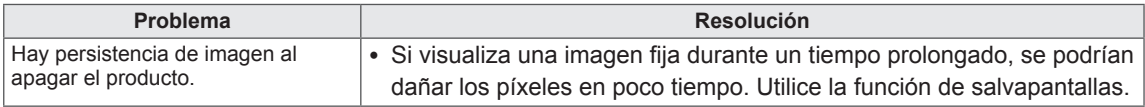

#### **La función de audio no funciona.**

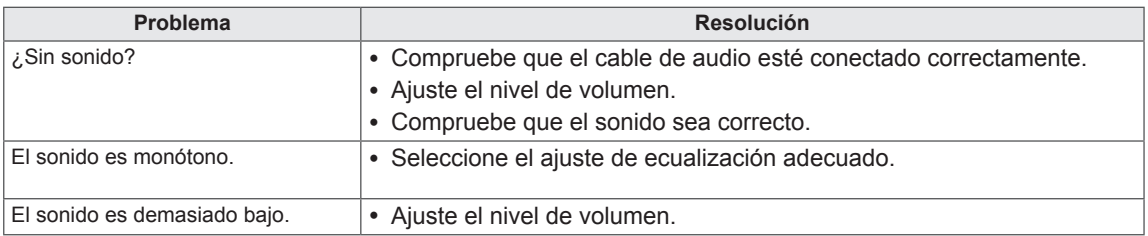

#### **El color de la pantalla no es normal.**

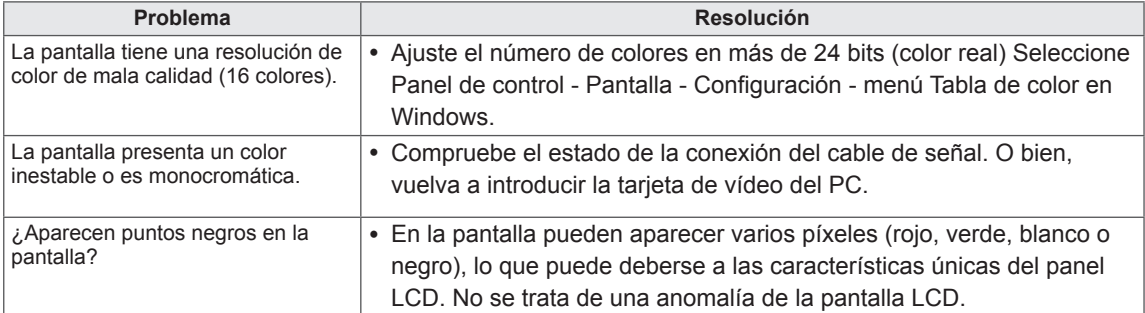

# <span id="page-54-1"></span><span id="page-54-0"></span>**ESPECIFICACIONES**

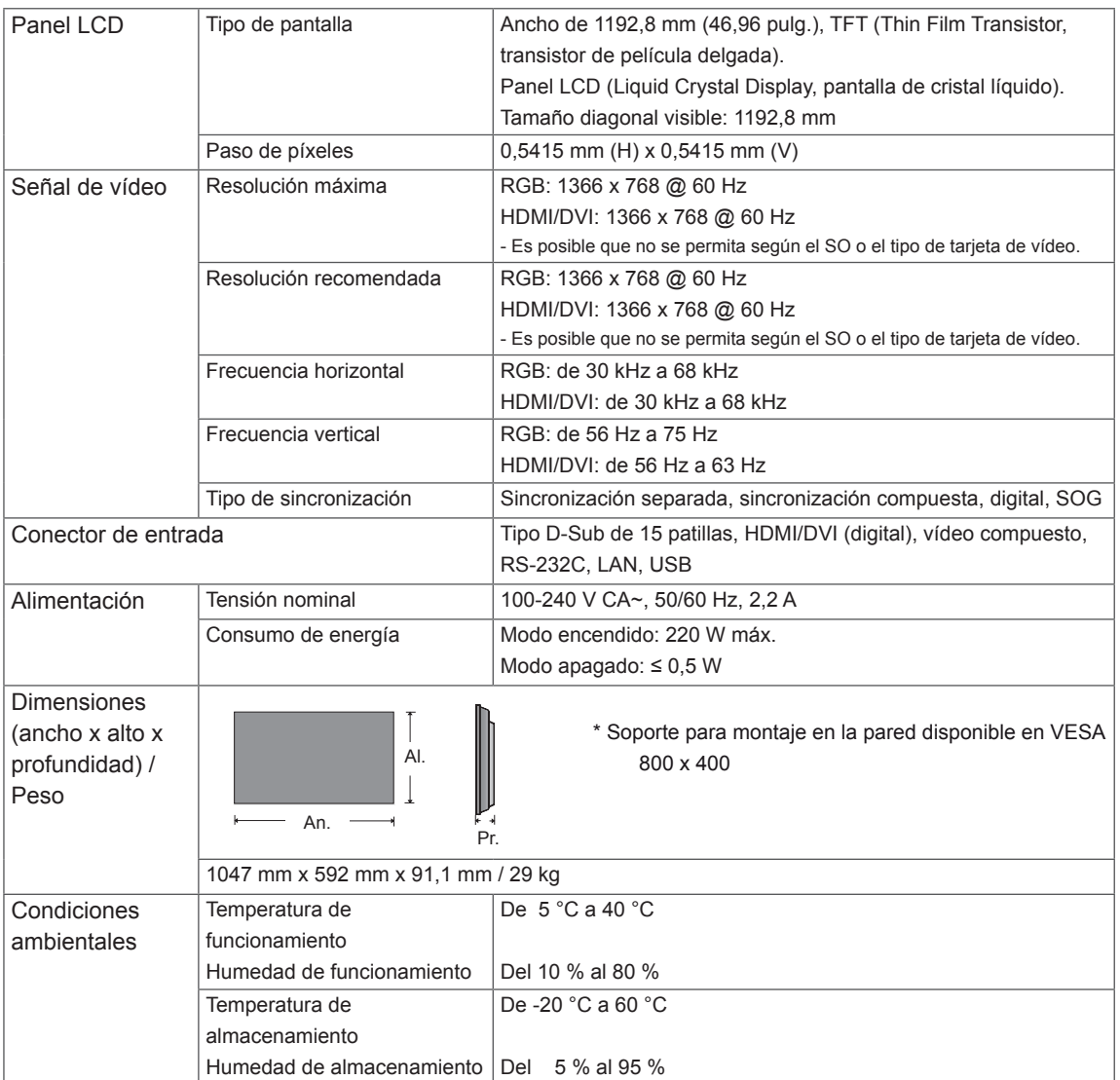

#### **\* Aplicable solo a modelos compatibles con altavoces.**

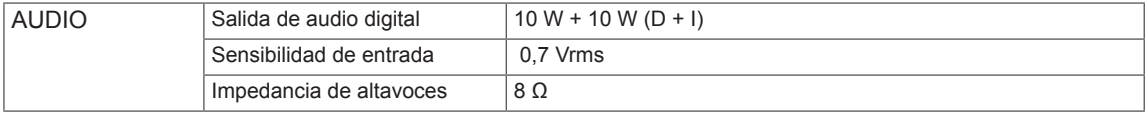

Las especificaciones del producto que se indican anteriormente pueden cambiar sin previo aviso debido a una actualización de las funciones del producto.

#### **Modo RGB (PC) admitido**

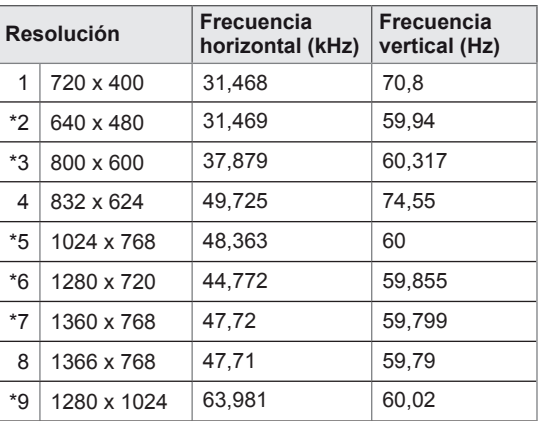

1 a 9 : Modo RGB \* : Modo HDMI/DVI

#### **Modo DTV**

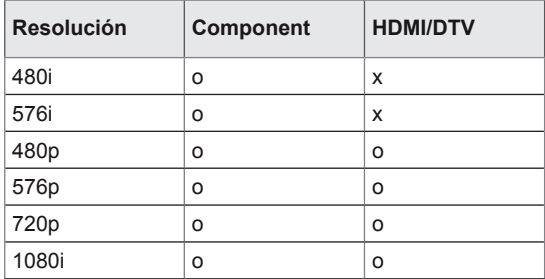

# <span id="page-56-0"></span>**CONTROL DE RS-232**

- Use este método para conectar varios productos a un único PC. Puede controlar varios productos a la vez conectándolos a un único PC.
- En el menú Opción, el Set ID debe estar entre 1 y 225 sin duplicarse.

# **Conexión del cable**

Conecte el cable RS-232C como se muestra en la imagen.

y El protocolo RS-232C se utiliza para la comunicación entre el PC y el producto. Puede activar/ desactivar el producto, seleccionar una fuente de entrada o ajustar el menú OSD desde el PC. El monitor tiene dos puertos RS-232, uno de entrada y otro de salida, lo que le permite conectar monitores en cadena sin la necesidad de utilizar una caja divisoria.

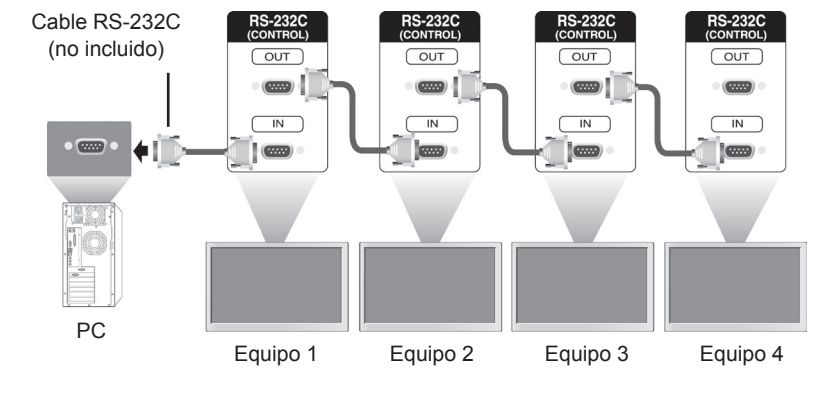

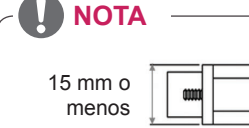

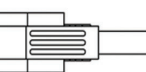

• Use los cables RS-232C como se muestra en la imagen. Si se utiliza un cable más grande que los mostrados en la imagen en el conector, es posible que la conexión no sea perfecta por interferencias entre los cables.

# **Configuraciones de RS-232C**

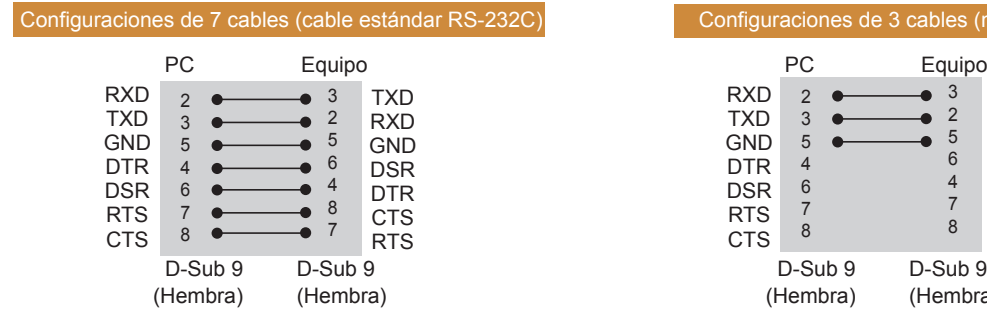

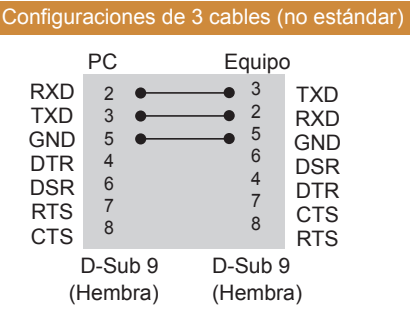

# **Parámetro de comunicaciones**

- Velocidad en baudios: velocidad de 9600 baudios (UART)
- Longitud de datos: 8 bits
- Bit de paridad: ninguno
- y Bit de parada: 1 bit
- Control de flujo: ninguno
- Código de comunicación: código ASCII
- Utilizar cable trenzado (inverso)

# **Lista de referencia de comandos**

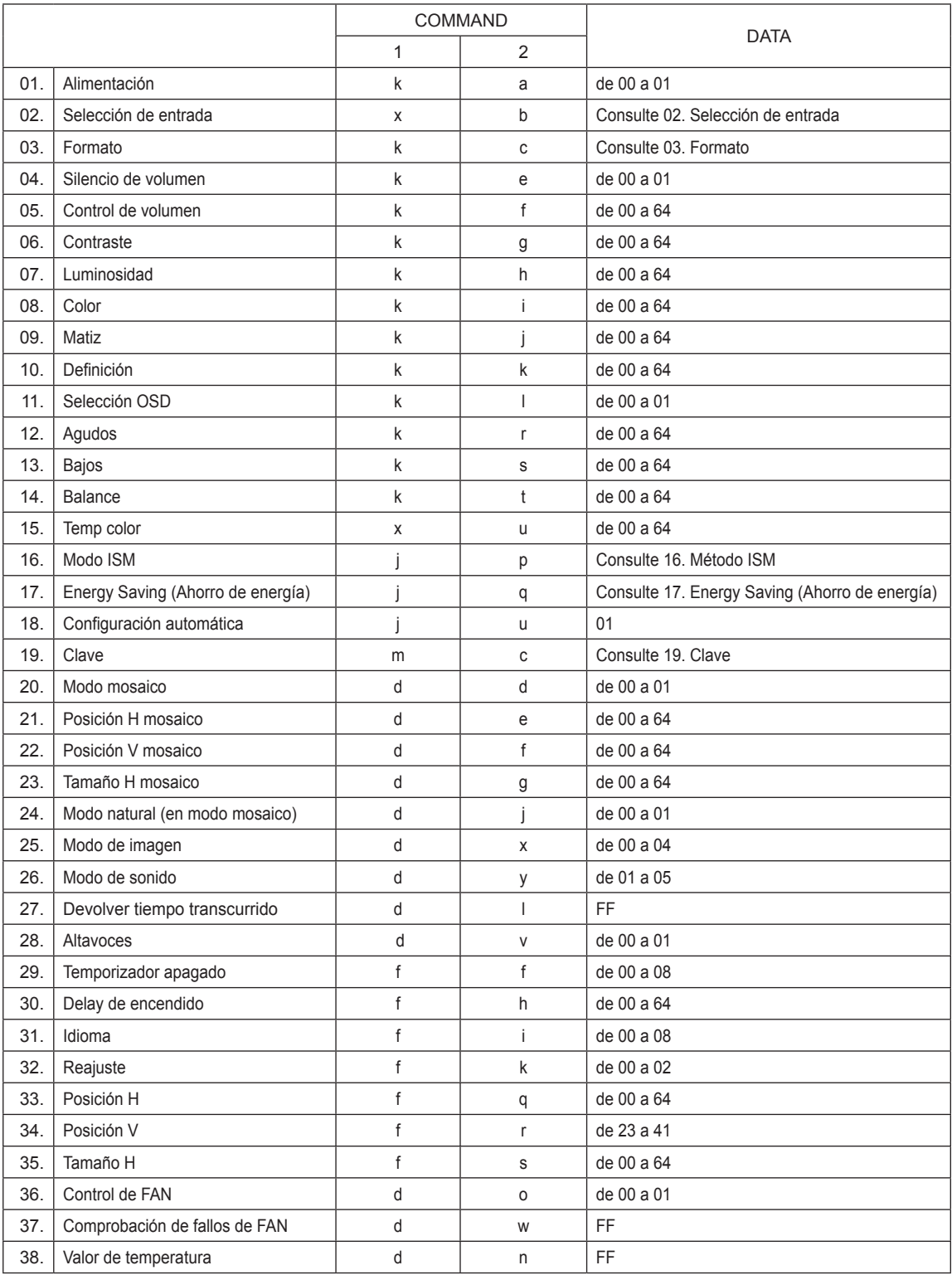

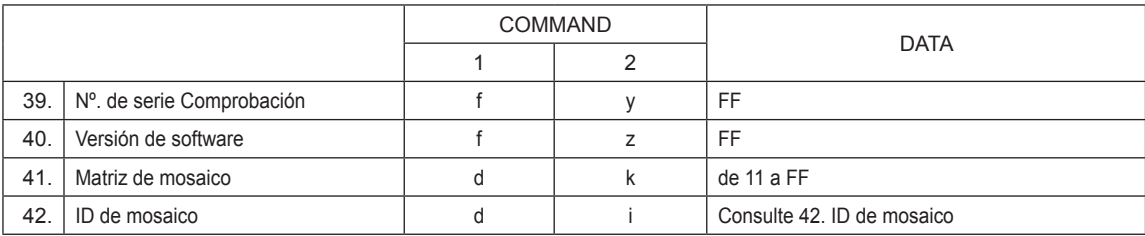

# **Protocolo de transmisión/recepción**

#### **Transmission**

[Command1][Command2][ ][Set ID][ ][Data][Cr]

- [Command 1]: primer comando para controlar el equipo.
- [Command 2]: segundo comando para controlar el equipo.
- [Set ID]: Set ID desea comunicarse con el equipo. El comando para pruebas es 00.
- [DATA]: la información enviada al equipo.
- y [Cr]: Retorno de carro. Código ASCII "0x0D".
- y [ ]: código ASCII espacio '0 x 20'.

**Acknowledgement** [a][ ][Set ID][ ][OK/NG][Data][x]

- y De forma similar, si otras funciones transmiten datos "FF" basados en este formato, la respuesta de confirmación de datos presenta el estado de cada función.
- y Nota: en este modo, la pantalla enviará la confirmación tras la finalización del procesamiento de encendido. Puede haber un retardo entre el comando y la confirmación.
- Consulte "Asignación de datos reales" para la conversión de datos hexadecimales en datos decimales.
- y La pantalla no enviará señal de confirmación si Set ID en señal de transmisión se configura en "00"(=0x00).

# **Protocolo de transmisión/recepción**

#### **01. Alimentación (comando: k a)**

Para controlar el encendido y apagado de la pantalla.

#### **Transmission**

#### [k][a][ ][Set ID][ ][Data][Cr]

Datos 00: apagar 01: encender

#### **Acknowledgement** [a][ ][Set ID][ ][OK/NG][Data][x]

\* De forma similar, si otras funciones transmiten datos "FF" basados en este formato, la respuesta de confirmación de datos presenta el estado de cada función.

\* Nota: en estos modos, la pantalla enviará la confirmación tras la finalización del procesamiento de encendido. Puede haber un retardo entre el comando y la confirmación.

\* Consulte "Asignación de datos reales" para la conversión de datos hexadecimales en datos decimales.

#### **02. Selección de entrada (comando: x b)**

Para seleccionar la fuente de entrada para pantalla.

#### **Transmission** [x][b][ ][Set ID][ ][Data][Cr]

Datos 40: Component

- 60: RGB PC
	- 90: HDMI
- 91: DVI

Acknowledgement

[b][ ][Set ID][ ][OK/NG][Data][x]

\* Use la función según su modelo.

#### **03. Formato (Comando: k c)**

Para ajustar el formato de la pantalla.

#### **Transmission**

#### [k][c][ ][Set ID][ ][Data][Cr]

Datos 01: 4:3

- 02: 16:9
- 04: Zoom
- 09: Sólo escaneo (720p o más)
- De 10 a 1F: Zoom cine de 1 a 16

Acknowledgement

[c][ ][Set ID][ ][OK/NG][Data][x]

#### **04. Silencio de Vol. (comando: k e)**

Para seleccionar la conexión/desconexión del silencio de pantalla.

#### **Transmission**

#### [k][e][ ][Set ID][ ][Data][Cr]

Dato 0: silencio de volumen conectado (volumen desconectado)

> 1: silencio de volumen desconectado (volumen conectado)

#### Acknowledgement

[e][ ][Set ID][ ][OK/NG][Data][x]

#### **05. Control de volumen (comando: k f)**

Para ajustar el volumen. También puede ajustarlo con los botones de volumen del mando a distancia.

#### **Transmission** [k][f][ ][Set ID][ ][Data][Cr]

Datosde 00 a 64: Volumen de 0 a 100 \* Consulte la sección "Asignación de datos reales" para los valores hexadecimales.

Acknowledgement [f][ ][Set ID][ ][OK/NG][Data][x]

#### **06. Contraste (comando: k g)**

Para ajustar el contraste de la pantalla. También puede ajustarlo en el menú IMAGEN.

#### **Transmission** [k][q][ ][Set ID][ ][Data][Cr]

Datosde 00 a 64: Contraste de 0 a 100

Acknowledgement [g][ ][Set ID][ ][OK/NG][Data][x]

#### **07. Luminosidad (comando: k h)** Para ajustar la luminosidad de la pantalla. También puede ajustarlo en el menú IMAGEN. **Transmission**

[k][h][ ][Set ID][ ][Data][Cr]

Datosde 00 a 64: Luminosidad de 0 a 100

Acknowledgement [h][ ][Set ID][ ][OK/NG][Data][x] **11. Selección OSD (comando: k l)**

Para seleccionar la activación / desactivación del OSD (menú en pantalla).

#### **Transmission** [k][I][ ][Set ID][ ][Data][Cr] Datos00: OSD descon 01: OSD conex

Acknowledgement [I][ ][Set ID][ ][OK/NG][Data][x] **ESP ESPAÑOL**

ESPAÑOI

#### **08. Color (Comando: k i)**

Para ajustar el color de la pantalla. También puede ajustarlo en el menú IMAGEN.

#### **Transmission** [k][i][ ][Set ID][ ][Data][Cr]

Datosde 00 a 64: Color de 0 a 100

Acknowledgement [i][ ][Set ID][ ][OK/NG][Data][x] **12. Agudos (comando: k r)**

Para ajustar los agudos. También puede ajustar los agudos en el menú Audio.

**Transmission** [k][r][ ][Set ID][ ][Data][Cr]

Datosde 00 a 64: Agudos de 0 a 100

Acknowledgement [r][ ][Set ID][ ][OK/NG][Data][x]

#### **09. Matiz (comando: k j)**

Para ajustar el matiz de la pantalla. También puede ajustarlo en el menú IMAGEN. También puede ajustar el matiz en la fuente de entrada AV y Component.

#### **Transmission** [k][j][ ][Set ID][ ][Data][Cr]

Datosde 00 a 64: Matiz de 0 a 100 (de R50 a G50)

Acknowledgement [i][ ][Set ID][ ][OK/NG][Data][x]

#### **13. Bajos (comando: k s)**

Para ajustar los tonos bajos. También puede ajustar los agudos en el menú Audio.

**Transmission** [k][s][ ][Set ID][ ][Data][Cr] Datosde 00 a 64: Bajos de 0 a 100

Acknowledgement [s][ ][Set ID][ ][OK/NG][Data][x]

#### **10. Definición (comando: k k)**

Para ajustar la definición de la pantalla. También puede ajustarlo en el menú IMAGEN. También puede ajustar el matiz en la fuente de entrada AV y Component.

#### **Transmission**

[k][k][ ][Set ID][ ][Data][Cr]

Datosde 00 a 64: Definición de 0 a 100

Acknowledgement [k][ ][Set ID][ ][OK/NG][Data][x]

#### **14. Balance (comando: k t)**

Para ajustar el balance. También puede ajustar los agudos en el menú Audio.

**Transmission** [k][t][ ][Set ID][ ][Data][Cr]

Datosde 00 a 64: Izquierda 50 a derecha 50

Acknowledgement [t][ ][Set ID][ ][OK/NG][Data][x]

#### **15. Temp color (comando: x u)**

Para ajustar la temperatura de color. También es posible ajustar la opción Temp color en el menú Imagen.

#### **Transmission** [x][u][ ][Set ID][ ][Data][Cr]

Datosde 00 a 64: calor 50 a frío 50

Acknowledgement [u][ ][Set ID][ ][OK/NG][Data][x] **19. Clave (comando: m c)**

Para enviar el código del mando a distancia por infrarroios.

**Transmission** [m][c][ ][Set ID][ ][Data][Cr] Datos IR\_KEY\_CODE

Acknowledgement [c][ ][Set ID][ ][OK/NG][Data][x]

Cuando la pantalla está en el modo de espera, la pantalla se encenderá únicamente utilizando el botón de encendido/apagado del mando a distancia.

#### **16. Método ISM (comando: j p)**

Para seleccionar el método ISM para evitar que quede alguna imagen fija residual en imagen.

#### **Transmission**

#### [il[p][ ][Set ID][ ][Data][Cr]

Datos04: Borrado blanco

- 08. Normal
- 20: Borrado Color

Acknowledgement [p][ ][Set ID][ ][OK/NG][Data][x] **20. Modo mosaico (Comando: d d)** Para seleccionar un modo mosaico.

> **Transmission** [d][d][ ][Set ID][ ][Data][Cr]

Datos00: Descon 01: Conex

Acknowledgement [d][ ][Set ID][ ][OK/NG][Data][x]

#### **17. Ahorro de energía (comando: j q)**

Para controlar la función de ahorro de energía.

#### **Transmission**

#### [il[q][ ][Set ID][ ][Data][Cr]

- Datos00: Descon
	- 01: Mínimo
	- 02: Medio
	- 03. Máximo
	- 05. Quitar imagen

#### Acknowledgement [a][ ][Set ID][ ][OK/NG][Data][x]

#### **21. Posición H de mosaico (comando: d e)** Para ajustar la posición horizontal. **Transmission** [d][e][ ][Set ID][ ][Data][Cr] Datosde 00 a 64: Izquierda máx. a derecha máx. Acknowledgement [e][ ][Set ID][ ][OK/NG][Data][x]

#### **18. Configuración automática (comando: j u)**

Para ajustar la posición de la imagen y minimizar las vibraciones automáticamente. La configuración automática sólo funciona en el modo RGB-PC.

#### **Transmission**

[j][u][ ][Set ID][ ][Data][Cr]

Datos01: Equipo

Acknowledgement [u][ ][Set ID][ ][OK/NG][Data][x] **22. Posición V de mosaico (comando: d f)** Para ajustar la posición vertical.

**Transmission** 

#### [d][f][ ][Set ID][ ][Data][Cr]

Datosde 23 a 41: Inferior máx. a superior máx.

Acknowledgement [f][ ][Set ID][ ][OK/NG][Data][x] **23. Tamaño H de mosaico (comando: d g)** Para ajustar el tamaño horizontal.

**Transmission** [d][g][ ][Set ID][ ][Data][Cr]

Datosde 00 a 64: de mín. a máx.

Acknowledgement [a][ ][Set ID][ ][OK/NG][Data][x] **27. Volver a tiempo transcurrido (comando: d l)** Para leer el tiempo de utilización del panel.

**Transmission** [d][I][ ][Set ID][ ][Data][Cr]

DatosFF: los datos siempre tendrían que ser ff en hexadecimal.

Acknowledgement [I][ ][Set ID][ ][OK/NG][Data][x]

\* Los datos devueltos son las horas de uso en hexadecimal.

**24. Modo natural (en modo mosaico) (comando: d j)**

Para asignar el modo natural de recuadro para la función de mosaico. **Transmission** 

[d][j][ ][Set ID][ ][Data][Cr]

Datos00: Descon 01: Conex Acknowledgement [j][ ][Set ID][ ][OK/NG][Data][x]

**25. Modo de imagen (comando: d x)**

Para ajustar el modo de imagen.

#### **Transmission**

[d][x][ ][Set ID][ ][Data][Cr]

- Datos00: Vivos
	- 01: Estándar (Usuario)
	- 02. Cine
	- 03. Deportes
	- 04: Juego

Acknowledgement [x][ ][Set ID][ ][OK/NG][Data][x]

#### **26. Modo de sonido (comando: d y)**

Para ajustar el modo de sonido **Transmission** 

[d][y][ ][Set ID][ ][Data][Cr]

Datos01: Estándar

- 02: Música
- 03: Cine
- 04: Deportes

05. Juego

Acknowledgement [y][ ][Set ID][ ][OK/NG][Data][x] **28. Altavoces (comando: d v)**

Para conectar o desconectar los altavoces. **Transmission** [d][v][ ][Set ID][ ][Data][Cr] Datos00: Descon 01: Conex Acknowledgement [v][ ][Set ID][ ][OK/NG][Data][x]

**29. Temporizador Apagado (Comando: f f)** Para ajustar la hora del apagador.

**Transmission** [f][f][ ][Set ID][ ][Data][Cr] Datos00: Descon 01: 10 min. 02: 20 min. 03: 30 min. 04: 60 min.

> 05: 90 min. 06: 120 min. 07: 180 min.

08: 240 min. Acknowledgement

[f][ ][Set ID][ ][OK/NG][Data][x]

**30. Delay de encendido (comando: f h)**

Ajustar el delay de programación al conectar la alimentación (unidad: segunda).

**Transmission** [f][h][ ][Set ID][ ][Data][Cr]

Datosde 00 a 64: Definición de 0 a 100 s

Acknowledgement [h][ ][Set ID][ ][OK/NG][Data][x]

#### **31. Idioma (comando: f i)** Para ajustar el idioma de OSD.

**Transmission** 

#### [f][i][ ][Set ID][ ][Data][Cr]

Datos00: Coreano

- 01: Chino
- 02: Japonés
- 03: Inglés
- 04: Francés 05: Alemán
- 06: Italiano
- 
- 07: Portugués 08: Español (UE)
- 

Acknowledgement [i][ ][Set ID][ ][OK/NG][Data][x]

#### **34. Posición V (Comando: f r)**

Para ajustar la posición vertical. \* Esta función sólo está activa en el modo Mosaico desconectado.

#### **Transmission**

[f][r][ ][Set ID][ ][Data][Cr]

Datosde 23 a 41: Inferior 15 a superior 15

Acknowledgement [r][ ][Set ID][ ][OK/NG][Data][x]

**35. Tamaño H (Comando: f s)**

Para ajustar el tamaño horizontal. \* Esta función sólo está activa en el modo Mosaico desconectado.

#### **Transmission** [f][s][ ][Set ID][ ][Data][Cr]

Datosde 00 a 64: Tamaño de -50 a +50

Acknowledgement [s][ ][Set ID][ ][OK/NG][Data][x]

#### **32. Reajuste (comando: f k)**

Para ejecutar las opciones Imagen, Pantalla y Reajuste fábrica.

#### **Transmission**

[f][k][ ][Set ID][ ][Data][Cr]

#### Datos00: Reajuste imagen

01: Reajuste de pantalla 02: Reajuste fábrica

**Acknowledgement** 

**33. Posición H (Comando: f q)**

[f][q][ ][Set ID][ ][Data][Cr]

[q][ ][Set ID][ ][OK/NG][Data][x]

Acknowledgement

desconectado. **Transmission** 

Para ajustar la posición horizontal.

\* Esta función sólo está activa en el modo Mosaico

Datosde 00 a 64: Izquierda 50 a derecha 50

[k][ ][Set ID][ ][OK/NG][Data][x]

#### **36. Control de FAN (Comando: d o)**

Para conectar o desconectar el control del ventilador.

\* Esta función sólo está activa en el modo Mosaico desconectado.

**Transmission** 

#### [d][o][ ][Set ID][ ][Data][Cr]

Datos00: Automático 01: Conex 02: Manual

Acknowledgement [o][ ][Set ID][ ][OK/NG][Data][x]

**ESPANOL** 

09: Ruso

#### **37. Comprobación de fallos de FAN (comando: d w)** Para conectar o desconectar el control del ventilador.

\* Esta función sólo está activa en el modo Mosaico desconectado.

#### **Transmission**

#### [d][w][ ][Set ID][ ][Data][Cr]

DatosFF: los datos siempre tendrían que ser ff en hexadecimal.

#### **Acknowledgement**

#### [w][ ][Set ID][ ][OK/NG][Data][x]

#### Datos00: Estado irregular

01: Estado normal

#### **40. Versión de software (comando: f z)**  Para leer la versión del software.

#### **Transmission** [f][z][ ][Set ID][ ][Data][Cr]

DatosFF: los datos siempre tendrían que ser ff en hexadecimal.

Acknowledgement [z][ ][Set ID][ ][OK/NG][Data][x]

#### **41. Matriz de mosaico (comando: d k)**

Para ajustar las columnas y filas del mosaico.

#### **Transmission** [d][k][ ][Set ID][ ][Data][Cr]

Dato 11 a FF: 1er byte - valor de fila del mosaico 2º byte - valor de columna del mosaico

\* Si Dato es 00, 01 o 10, los comandos no funcionarán.

Acknowledgement [k][ ][Set ID][ ][OK/NG][Data][x]

#### **38. Valor de temperatura (comando: d n)**

Para obtener la temperatura interior de la pantalla. **Transmission** 

[d][n][ ][Set ID][ ][Data][Cr]

DatosFF: los datos siempre tendrían que ser ff en hexadecimal.

**Acknowledgement** [n][ ][Set ID][ ][OK/NG][Data][x]

#### **39. N.º DE SERIE Comprobar (Comando: f y)**

Para leer los números de serie.

#### **Transmission** [f][y][ ][Set ID][ ][Data][Cr]

DatosFF: los datos siempre tendrían que ser ff en hexadecimal.

Acknowledgement [y][ ][Set ID][ ][OK/NG][Data][x]

#### **42. ID de mosaico (comando: d i)**

Para ajustar la ID de mosaico. **Transmission** 

#### [d][i][ ][Set ID][ ][Data][Cr]

Dato 01 a E1: ID de mosaico de 01 a 225\*\* FF: leer ID de mosaico \* Dato no debe superar (fila de mosaico) x (columna de mosaico)

#### Acknowledgement [i][ ][Set ID][ ][OK/NG][Data][x]

\* Aparecerá NG si Data es superior a (fila de mosaico) x (columna de mosaico), excepto 0xFF.

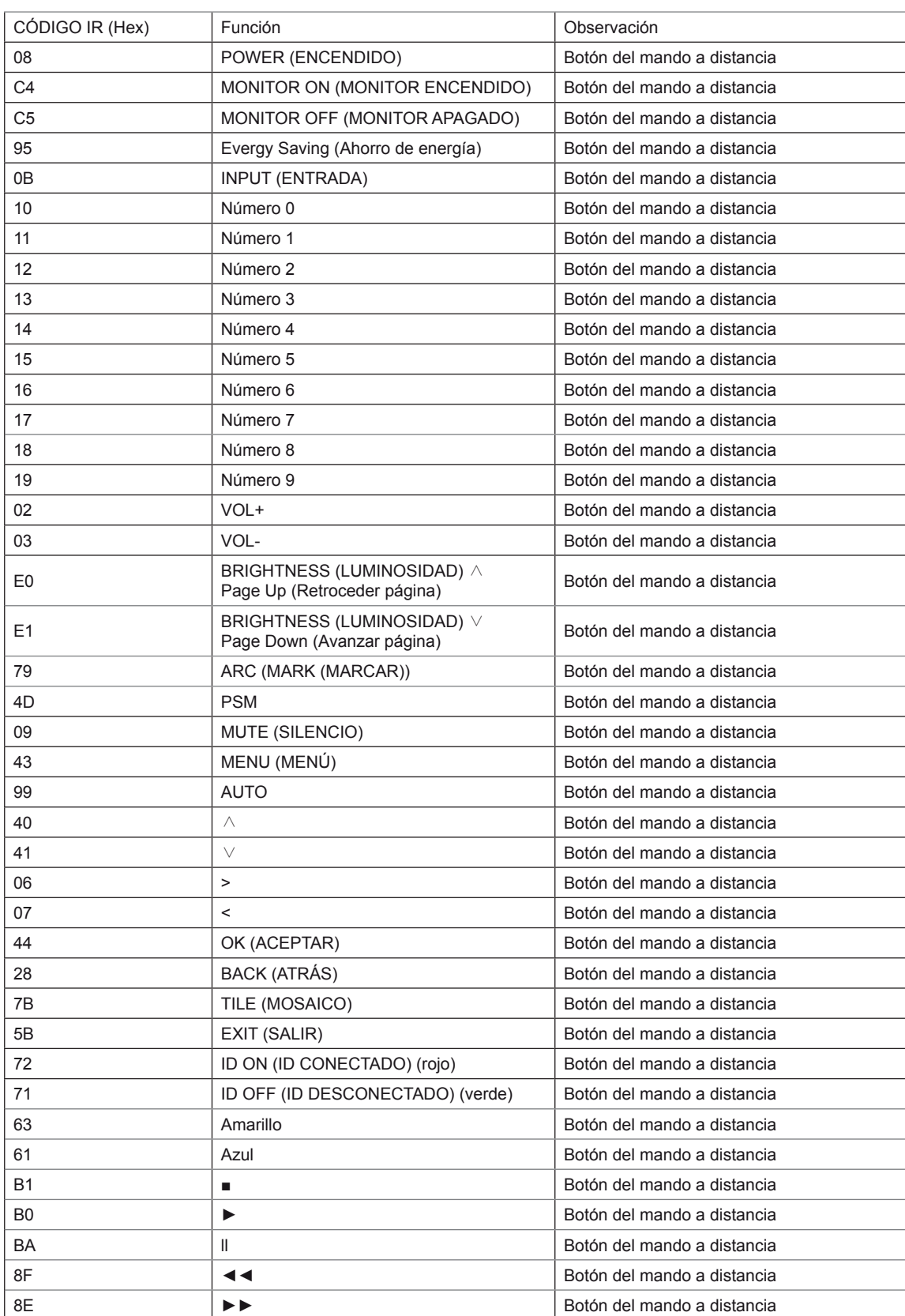

# <span id="page-66-0"></span>**LICENCIAS**

Las licencias admitidas pueden diferir según el modelo. Para obtener más información acerca de las licencias, visite www.lg.com.

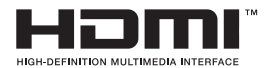

HDMI, el logotipo HDMI y High-Definition Multimedia Interface son marcas comerciales o marcas comerciales registradas de HDMI Licensing LLC.

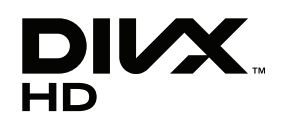

ACERCA DEL VÍDEO DIVX: DivX® es un formato de vídeo digital creado por DivX, Inc. Este dispositivo cuenta con la certificación oficial DivX Certified® para reproducir vídeo DivX. Visite www.divx.com si desea obtener más información y herramientas de software para convertir sus archivos a vídeo DivX.

ACERCA DE DIVX VIDEO-ON-DEMAND: este dispositivo DivX Certified® deberá registrarse para poder reproducir películas DivX Video-on-Demand (VOD) que haya comprado. Para obtener el código de registro, localice la sección DivX VOD en el menú de configuración del dispositivo. Visite vod.divx.com para obtener más información sobre cómo completar el registro.

"DivX Certified® para reproducir vídeo DivX® y DivX Plus™ HD hasta HD 1080p (H.264/MKV), incluido el contenido premium".

"DivX®, DivX Certified® y los logotipos asociados son marcas comerciales de DivX, Inc. y se utilizan con licencia".

 "Protegidos por una o más de las siguientes patentes de los EE. UU.: 7,295,673; 7,460,668; 7,515,710; 7,519,274"

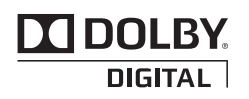

Fabricado bajo licencia de Dolby Laboratories. "Dolby" y el símbolo de la doble D son marcas comerciales de Dolby Laboratories.

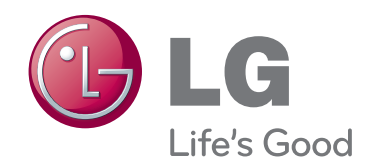

Asegúrese de leer las precauciones de seguridad antes de utilizar el producto. Guarde el CD con el manual del usuario en un lugar accesible para poder consultarlo en un futuro.

El número de serie y el modelo del equipo están situados en la parte posterior y en un lateral del mismo. Anótelos por si alguna vez necesita asistencia.

ENERGY STAR is a set of powersaving guidelines issued by the U.S. Environmental Protection Agency(EPA).

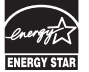

As an ENERGY STAR Partner LGE U. S. A.,Inc. has determined that this product meets the ENERGY STAR guidelines for energy efficiency.

El ruido temporal es normal al encender y apagar el dispositivo.

MODELO

N.º DE SERIE